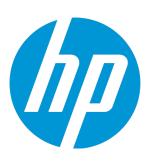

# HP Universal CMDB and Configuration Manager

Software Version: 10.20

## Hardening Guide

Document Release Date: March 2015 (Second Edition)

Software Release Date: January 2015

#### **Legal Notices**

#### Warranty

The only warranties for HP products and services are set forth in the express warranty statements accompanying such products and services. Nothing herein should be construed as constituting an additional warranty. HP shall not be liable for technical or editorial errors or omissions contained herein.

The information contained herein is subject to change without notice.

#### Restricted Rights Legend

Confidential computer software. Valid license from HP required for possession, use or copying. Consistent with FAR 12.211 and 12.212, Commercial Computer Software, Computer Software Documentation, and Technical Data for Commercial Items are licensed to the U.S. Government under vendor's standard commercial license.

#### Copyright Notice

© 2002 - 2015 Hewlett-Packard Development Company, L.P.

#### Trademark Notices

Adobe™ is a trademark of Adobe Systems Incorporated.

Microsoft® and Windows® are U.S. registered trademarks of Microsoft Corporation.

 $\mathsf{UNIX}^{\text{\tiny{0}}}$  is a registered trademark of The Open Group.

#### **Documentation Updates**

The title page of this document contains the following identifying information:

- Software Version number, which indicates the software version.
- Document Release Date, which changes each time the document is updated.
- Software Release Date, which indicates the release date of this version of the software.

To check for recent updates or to verify that you are using the most recent edition of a document, go to: https://softwaresupport.hp.com/.

This site requires that you register for an HP Passport and to sign in. To register for an HP Passport ID, click Register on the HP Support site or click Create an Account on the HP Passport login page.

You will also receive updated or new editions if you subscribe to the appropriate product support service. Contact your HP sales representative for details.

#### **Document Changes**

| Publication Date                   | Summary of Changes                                           |
|------------------------------------|--------------------------------------------------------------|
| March 2015 (10.20, Second Edition) | Added the "Enable Secure Login for the JMX Console" section. |

#### **Support**

Visit the HP Software Support site at: https://softwaresupport.hp.com.

This website provides contact information and details about the products, services, and support that HP Software offers.

HP Software online support provides customer self-solve capabilities. It provides a fast and efficient way to access interactive technical support tools needed to manage your business. As a valued support customer, you can benefit by using the support website to:

- Search for knowledge documents of interest
- Submit and track support cases and enhancement requests
- Download software patches Manage support contracts
- Look up HP support contacts Review information about available services
- Enter into discussions with other software customers
- Research and register for software training

Most of the support areas require that you register as an HP Passport user and to sign in. Many also require a support contract. To register for an HP Passport ID, click Register on the HP Support site or click Create an Account on the HP Passport login page.

To find more information about access levels, go to: https://softwaresupport.hp.com/web/softwaresupport/access-levels.

HP Software Solutions Now accesses the HPSW Solution and Integration Portal website. This site enables you to explore HP Product Solutions to meet your business needs, includes a full list of Integrations between HP Products, as well as a listing of ITIL Processes. The URL for this website is http://h20230.www2.hp.com/sc/solutions/index.jsp.

## **Contents**

| Chapter 1: Introduction to Hardening                                                                          | 7  |
|----------------------------------------------------------------------------------------------------|----|
| Hardening Overview                                                                                            | 7  |
| Hardening Preparations                                                                                        | 8  |
| Deploying UCMDB in a Secure Architecture                                                                      | 9  |
| System Access                                                                                                 | 9  |
| Java JMX Access Hardening                                                                                     | 10 |
| Changing System User Name or Password for the JMX Console                                                     | 12 |
| Changing the HP Universal CMDB Server Service User                                                            | 13 |
| Encrypt the Database Password for Configuration Manager                                                       | 15 |
| Parameters for Configuration Manager Database Password Encryption                                             | 15 |
| Chapter 2: Enabling Secure Sockets Layer (SSL) Communication                                                  | 18 |
| Enable SSL on the Server Machine With a Self-Signed Certificate - UCMDB                                       | 18 |
| Enable SSL on the Server Machine with a Self-Signed Certificate - Configuration Manager $\dots$               | 20 |
| Enable SSL on the Server Machine With a Certificate from a Certification Authority - UCMDB                    | 22 |
| Enable SSL on the Server Machine with a Certificate from a Certification Authority -<br>Configuration Manager | 24 |
| Enable SSL on the Client Machines - UCMDB                                                                     | 26 |
| Enable SSL with a Client Certificate - Configuration Manager                                                  | 26 |
| Enable SSL on the Client SDK                                                                                  | 27 |
| Enable Mutual Certificate Authentication for SDK                                                              | 28 |
| Enable Secure Login for the JMX Console                                                                       | 30 |
| Configure CAC (Smart Card / PKI Authentication) Support on UCMDB                                              | 31 |
| Change the Server Keystore Password                                                                           | 33 |
| Enable or Disable HTTP/HTTPS Ports                                                                            | 35 |
| Map the UCMDB Web Components to Ports                                                                         | 36 |
| Configure Configuration Manager to Work with UCMDB Using SSL                                                  | 38 |
| Enable the UCMDB KPI Adapter to be used with SSL                                                              | 40 |
| Configure SSL Support for the UCMDB Browser                                                                   | 41 |
| Chapter 3: Using a Reverse Proxy                                                                              | 43 |

| Reverse Proxy Overview                                                                                                    | 43         |
|----------------------------------------------------------------------------------------------------|------------|
| Security Aspects of Using a Reverse Proxy Server                                                                                      | 44         |
| Configure a Reverse Proxy                                                                                                    | 45         |
| Connect the Data Flow Probe by Reverse Proxy or Load Balancer Using Mutual Authentic                                                  | cation48   |
| Configure CAC Support on UCMDB by Reverse Proxy                                                                                       | 51         |
| Chapter 4: Data Flow Credentials Management                                                                                           | 57         |
| Data Flow Credentials Management Overview                                                                                             | 58         |
| Basic Security Assumptions                                                                                                    | 59         |
| Data Flow Probe Running in Separate Mode                                                                                              |            |
| Keeping the Credentials Cache Updated                                                                                                 |            |
| Synchronizing All Probes with Configuration Changes                                                                                   |            |
| Secured Storage on the Probe                                                                                                    | 61         |
| Viewing Credentials Information                                                                                                    | 61         |
| Updating Credentials                                                                                                    | 62         |
| Configure Confidential Manager Client Authentication and Encryption Settings                                                          | 63         |
| Configure LW-SSO Settings                                                                                                    | 63         |
| Configure Confidential Manager Communication Encryption                                                                               | 63         |
| Configure Confidential Manager Client Authentication and Encryption Settings Manually Probe                                           |            |
| Disable Automatic Synchronization of the Confidential Manager Client Authentication Encryption Settings Between the Server and Probes | n and      |
| Configure Confidential Manager Client Authentication and Encryption Settings on th                                                    | e Probe 66 |
| Configure Confidential Manager Communication Encryption on the Probe                                                                  | 67         |
| Configure the Confidential Manager Client Cache                                                                                       | 68         |
| Configure the Confidential Manager Client's Cache Mode on the Probe                                                                   | 69         |
| Configure the Confidential Manager Client's Cache Encryption Settings on the Probe                                                    | 69         |
| Export and Import Credential and Range Information in Encrypted Format                                                                | 71         |
| Change Confidential Manager Client Log File Message Level                                                                             | 72         |
| Confidential Manager Client Log File                                                                                                  | 73         |
| LW-SSO Log File                                                                                                    | 73         |
| Generate or Update the Encryption Key                                                                                                 | 74         |
| Generate a New Encryption Key                                                                                                    | 75         |
| Update an Encryption Key on a UCMDB Server                                                                                            | 76         |
| Update an Encryption Key on a Probe                                                                                                   | 77         |
| Manually Change the Encryption Key when the Probe Manager and Probe Gateway a Installed on Separate Machines                          |            |

| Define Several JCE Providers                                                                        | 78  |
|----------------------------------------------------------------------------------------------------|-----|
| Confidential Manager Encryption Settings                                                            | 79  |
| Troubleshooting and Limitations                                                                     | 80  |
| Chapter 5: Data Flow Probe Hardening                                                                | 81  |
| Modify the PostgreSQL Database Encrypted Password                                                   | 81  |
| The clearProbeData Script: Usage                                                                    | 83  |
| Set the JMX Console Encrypted Password                                                              | 83  |
| Set the UpLoadScanFile Password                                                                     | 85  |
| Remote Access to the PostgreSQL Server                                                              | 86  |
| Enable SSL between UCMDB Server and Data Flow Probe                                                 | 87  |
| Overview                                                                                            |     |
| Keystores and Truststores                                                                           |     |
| Enable SSL with Server (One-Way) Authentication  Enable Mutual (Two-Way) Certificate Authentication |     |
| How to Change the aioptionrc File Permission for Agents or Scanners                                 |     |
| Create a Keystore for the Data Flow Probe                                                           | 101 |
| Encrypt the Probe Keystore and Truststore Passwords                                                 | 101 |
| Server and Data Flow Probe Default Keystore and Truststore                                          | 102 |
| UCMDB Server                                                                                        | 102 |
| Data Flow Probe                                                                                     |     |
| How to Change the aioptionrc File Permission for Agents or Scanners                                 | 103 |
| Chapter 6: Lightweight Single Sign-On (LW-SSO) Authentication                                       | 105 |
| LW-SSO Authentication Overview                                                                      | 105 |
| LW-SSO System Requirements                                                                          | 106 |
| LW-SSO Security Warnings                                                                            | 107 |
| Troubleshooting and Limitations                                                                     | 108 |
| Known Issues                                                                                        |     |
| Limitations                                                                                         | 109 |
| Chapter 7: HP Universal CMDB Login Authentication                                                   | 112 |
| Setting Up an Authentication Method                                                                 | 112 |
| Enabling Login to HP Universal CMDB with LW-SSO                                                     | 113 |
| Setting a Secure Connection with the SSL (Secure Sockets Layer) Protocol                            | 114 |

| Using the JMX Console to Test LDAP Connections                                        | 115 |
|---------------------------------------------------------------------------------------|-----|
| How to Enable and Define the LDAP Authentication Method                               | 115 |
| How to Enable and Define the LDAP Authentication Method Using the JMX Console $\dots$ | 117 |
| LDAP Authentication Settings - Example                                                | 118 |
| Retrieving Current LW-SSO Configuration in Distributed Environment                    | 120 |
| Chapter 8: Confidential Manager                                                       | 121 |
| Confidential Manager Overview                                                         | 121 |
| Security Considerations                                                               | 121 |
| Configure the HP Universal CMDB Server                                                | 122 |
| Definitions                                                                           | 123 |
| Encryption Properties                                                                 | 124 |
| Chapter 9: High Availability Hardening                                                | 127 |
| Cluster Authentication                                                                | 127 |
| Cluster Message Encryption                                                            | 128 |
| Troubleshooting                                                                       | 129 |
| Changing the Key in the key.bin                                                       | 129 |
| Send Documentation Feedback                                                           | 131 |

## Chapter 1: Introduction to Hardening

#### This chapter includes:

| Hardening Overview                                                | . 7  |
|-------------------------------------------------------------------|------|
| Hardening Preparations                                            | 8    |
| Deploying UCMDB in a Secure Architecture                          | . 9  |
| System Access                                                     | . 9  |
| Java JMX Access Hardening                                         | . 10 |
| Changing System User Name or Password for the JMX Console         | . 12 |
| Changing the HP Universal CMDB Server Service User                | .13  |
| Encrypt the Database Password for Configuration Manager           | . 15 |
| Parameters for Configuration Manager Database Password Encryption | . 15 |

## Hardening Overview

This section introduces the concept of a secure HP Universal CMDB application and discusses the planning and architecture required to implement security. It is highly recommended that you read this section before proceeding to the hardening discussion in the following sections.

HP Universal CMDB is designed so that it can be part of a secure architecture, and can therefore meet the challenge of dealing with the security threats to which it might be exposed.

The hardening guidelines deal with the configuration required to implement a more secure (hardened) HP Universal CMDB.

The hardening information provided is intended primarily for HP Universal CMDB administrators who should familiarize themselves with the hardening settings and recommendations prior to beginning the hardening procedures.

It is highly recommended that you use a reverse proxy with HP Universal CMDB to achieve a secure architecture. For details on configuring a reverse proxy for use with HP Universal CMDB, see "Using a Reverse Proxy" on page 43.

If you must use another type of secure architecture with HP Universal CMDB other than described in this document, contact HP Software Support to determine which architecture is the best one for you to use.

For details on hardening the Data Flow Probe, see "Data Flow Probe Hardening" on page 81.

#### Note:

- The hardening procedures are based on the assumption that you are implementing only the
  instructions provided in these chapters, and that you are not performing other hardening steps
  documented elsewhere.
- Where the hardening procedures focus on a particular distributed architecture, this does not imply that this is the best architecture to fit your organization's needs.
- It is assumed that the procedures included in the following chapters are to be performed on machines dedicated to HP Universal CMDB. Using the machines for other purposes in addition to HP Universal CMDB may yield problematic results.
- The hardening information provided in this section is not intended as a guide to making a security risk assessment for your computerized systems.

## Hardening Preparations

- Evaluate the security risk/security state for your general network, and use the conclusions when deciding how to best integrate HP Universal CMDB into your network.
- Develop a good understanding of the HP Universal CMDB technical framework and HP Universal CMDB security capabilities.
- · Review all the hardening guidelines.
- Verify that HP Universal CMDB is fully functioning before starting the hardening procedures.
- Follow the hardening procedure steps chronologically in each chapter. For example, if you decide to
  configure the HP Universal CMDB server to support SSL, read "Enabling Secure Sockets Layer (SSL)
  Communication" on page 18 and then follow all the instructions chronologically.
- HP Universal CMDB does not support basic authentication with blank passwords. Do not use a blank password when setting basic authentication connection parameters.

**Tip:** Print out the hardening procedures and check them off as you implement them.

## Deploying UCMDB in a Secure Architecture

Several measures are recommended to securely deploy your HP Universal CMDB servers:

#### • DMZ architecture using a firewall

The secure architecture referred to in this document is a typical DMZ architecture using a device as a firewall. The basic concept of such an architecture is to create a complete separation, and to avoid direct access between the HP Universal CMDB clients and the HP Universal CMDB server.

#### Secure browser

Internet Explorer and Firefox in a Windows environment must be configured to securely handle Java scripts, applets, and cookies.

#### SSL communication protocol

Secure Sockets Layer protocol secures the connection between the client and the server. URLs that require an SSL connection use a secure version (HTTPS) of the Hypertext Transfer Protocol. For details, see "Enabling Secure Sockets Layer (SSL) Communication" on page 18.

#### · Reverse proxy architecture

One of the more secure and recommended solutions suggests deploying HP Universal CMDB using a reverse proxy. HP Universal CMDB fully supports secure reverse proxy architecture. For details, see "Using a Reverse Proxy" on page 43.

## System Access

#### This chapter includes:

| Java JMX Access Hardening                                         | 10 |
|-------------------------------------------------------------------|----|
| Changing System User Name or Password for the JMX Console         | 12 |
| Changing the HP Universal CMDB Server Service User                | 13 |
| Encrypt the Database Password for Configuration Manager           | 15 |
| Parameters for Configuration Manager Database Password Encryption | 15 |

## Java JMX Access Hardening

**Note:** The procedure described here can also be used for the Data Flow Probe JMX.

In order to ensure that the JMX RMI port is accessible only when providing user credentials, perform the following procedure:

In the wrapper.conf file on the server, located at C:\hp\UCMDB\UCMDBServer\bin\, set the
following:

wrapper.java.additional.16=-Dcom.sun.management.jmxremote.authenticate=true

This setting requires the JMX to ask for authentication.

• For the Data Flow Probe JMX, perform the following:

In the files WrapperGateway.conf and WrapperManager.conf, located at C:\hp\UCMDB\DataFlowProbe\bin\, set the following:

wrapper.java.additional.17=-Dcom.sun.management.jmxremote.authenticate=true

2. Rename the file **jmxremote.password.template** (located at:

C:\hp\UCMDB\UCMDBServer\bin\jre\lib\management\) to jmxremote.password.

Note: For the Data Flow Probe JMX, this file is located at: C:\hp\UCMDB\DataFlowProbe\bin\jre\lib\management\.

3. In jmxremote.password, add passwords for the roles monitorRole and controlRole.

For example:

monitorRole QED

controlRole R&D

would assign the password  ${\bf QED}$  to  ${\bf monitorRole}$  and the password  ${\bf R\&D}$  to  ${\bf controlRole}.$ 

Note: Ensure that only the owner has read and write permissions on jmxremote.password

because it contains the passwords in clear text. The file owner must be the same user under which UCMDB Server is running.

 In the file jmxremote.access (located at C:\hp\UCMDB\UCMDBServer\bin\jre\lib\management\), assign access to monitorRole and controlRole.

For example:

monitorRole readonly

controlRole readwrite

would assign read-only access to monitorRole and read-write access to controlRole.

Note: For the Data Flow Probe JMX, this file is located at: C:\hp\UCMDB\DataFlowProbe\bin\jre\lib\management\.

- 5. Secure files as follows:
  - For Windows only: Run the following commands from the command line to secure files:

icacls jmxremote.password /grant Administrator:F

icacls jmxremote.access /grant Administrator:R

where **<username>** is the file owner visible in the properties of both files. Open properties of these files and ensure that they are correct and have only one owner.

• **For Solaris and Linux operating systems:** Set the file permissions for the password file by running:

chmod 600 jmxremote.password

6. For Service Pack upgrades, Server migrations and Disaster Recovery: Change ownership of the file jmxremote.access (located at C:\hp\UCMDB\UCMDBServer\bin\jre\lib\management\) to the operating system user running the upgrade or migration installation.

|  | T | 0 | • |
|--|---|---|---|
|  |   |   |   |

- For the Data Flow Probe JMX, this file is located at:C:\hp\UCMDB\DataFlowProbe\bin\jre\lib\management\.
- Before uninstalling the product, edit the file permissions for <UMCDB installation</li>
   folder>\bin\jre\lib\management\jmxremote.password so the user you are logged in with can edit it.

## Changing System User Name or Password for the JMX Console

The JMX console uses system users, that is, cross-customer users in a multi-customer environment. You can log in to the JMX console with any system user name. The default name and password is **sysadmin/sysadmin**.

You change the password either through the JMX console or through the Server Management tool.

#### To change the default system user name or password through the JMX console:

- Launch a Web browser and enter the following address: http://localhost.<domain\_ name>:8080/jmx-console.
- 2. Enter the JMX console authentication credentials.
- 3. Locate UCMDB:service=Authorization Services and click the link to open the Operations page.
- 4. Locate the **resetPassword** operation.
  - In the userName field, enter sysadmin.
  - In the **password** field, enter a new password.
- 5. Click **Invoke** to save the change.

#### To change the default system user name or password through the Server Management tool:

For Windows: run the following file: C:\hp\UCMDB\UCMDBServer\tools\server\_management.bat.

**For Linux:** Run **server\_management.sh** located in the following folder: **/opt/hp/UCMDBServer/tools/**.

2. Log in to the tool with the authentication credentials: **sysadmin/sysadmin**.

- 3. Click the Users link.
- 4. Select the system user and click **Change password for logged-on user**.
- 5. Enter the old and new passwords and click **OK**.

### Changing the HP Universal CMDB Server Service User

On a Windows platform, the HP Universal CMDB service, which runs all HP Universal CMDB services and processes, is installed when you run the Server and Database Configuration utility. By default, this service runs under the local system user. However, you may need to assign a different user to run the service (for example, if you are using NTLM authentication).

The user you assign to run the service must have the following permissions:

- sufficient database permissions (as defined by the database administrator)
- · sufficient network permissions
- administrator permissions on the local server

#### To change the service user:

- Disable HP Universal CMDB through the Start menu (Start > All Programs > HP UCMDB > Stop HP Universal CMDB Server) or by stopping the HP Universal CMDB Server service. For details, see the section describing how to start and stop the UCMDB Server Service in the HP Universal CMDB Administration Guide
- In the Windows Services window, double-click UCMDB\_Server. The UCMDB\_Server Properties (Local Computer) dialog box opens.
- 3. Click the Log On tab.

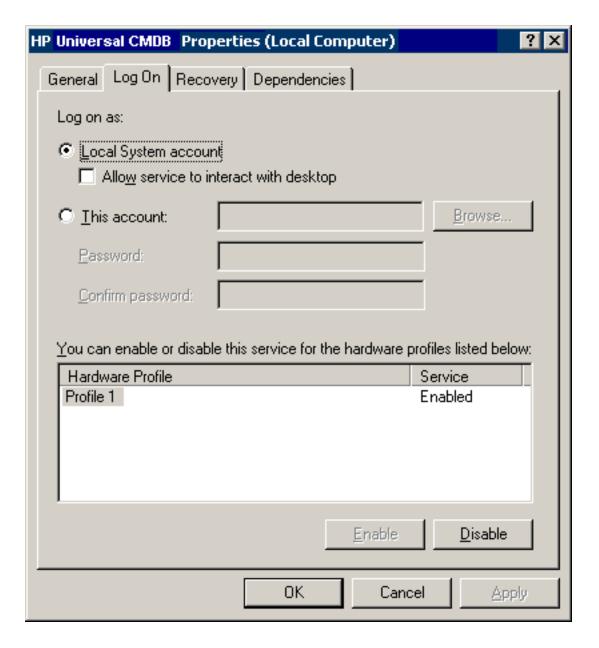

- 4. Select **This account** and browse to choose another user from the list of valid users on the machine.
- 5. Enter the selected user's Windows password and confirm this password.
- 6. Click **Apply** to save your settings and **OK** to close the dialog box.
- Enable HP Universal CMDB through the Start menu (Start > All Programs > HP UCMDB > Start HP
   Universal CMDB Server) or by starting the HP Universal CMDB Server service. For details, see the
   section describing how to start and stop the UCMDB Server Service in the HP Universal CMDB
   Administration Guide.

### Encrypt the Database Password for Configuration Manager

The CM database password is stored in the **<** Configuration\_Manager\_installation\_
directory>\conf\database.properties file. If you want to encrypt the password, our default encryption algorithm complies with the standards of FIPS 140-2.

The encryption is accomplished by means of a key, through which the password is encrypted. The key itself is then encrypted using another key, known as a master key. Both keys are encrypted using the same algorithm. For details on the parameters used in the encryption process, see "Parameters for Configuration Manager Database Password Encryption" below

**Caution:** If you change the encryption algorithm, all previously encrypted passwords are no longer usable.

#### To change the encryption of your database password:

- Open the < Configuration\_Manager\_installation\_directory>\conf\database.properties file and edit the following fields:
  - **engineName.** Enter the name of the encryption algorithm.
  - **keySize.** Enter the size of the master key for the selected algorithm.
- Run the generate-keys.bat script, which creates the < Configuration\_Manager\_installation\_ directory>\security\encrypt\_repository file and generates the encryption key.
- Run the bin\encrypt-password.bat utility to encrypt the password. Set the -h flag to see the available options.
- Copy the result of the password encryption utility and paste the resulting encryption into the conf\database.properties file.

## Parameters for Configuration Manager Database Password Encryption

The following table lists the parameters included in the **encryption.properties** file used for CM database password encryption. For details on encrypting the database password, see "Encrypt the Database Password for Configuration Manager" above.

| Parameter             | Description                                                                                    |  |  |  |  |
|-----------------------|------------------------------------------------------------------------------------------------|--|--|--|--|
| cryptoSource          | Indicates the infrastructure implementing the encryption algorithm. The available options are: |  |  |  |  |
|                       | • <b>lw.</b> Uses Bouncy Castle lightweight implementation (Default option)                    |  |  |  |  |
|                       | • <b>jce.</b> Java Cryptography Enhancement (standard Java cryptography infrastructure)        |  |  |  |  |
| storageType           | Indicates the type of the key storage.                                                         |  |  |  |  |
|                       | Currently, only <b>binary file</b> is supported.                                               |  |  |  |  |
| binaryFileStorageName | Indicates the place in the file where the master key is stored.                                |  |  |  |  |
| cipherType            | The type of the cipher. Currently, only <b>symmetricBlockCipher</b> is supported.              |  |  |  |  |
| engineName            | The name of the encryption algorithm.                                                          |  |  |  |  |
|                       | The following options are available:                                                           |  |  |  |  |
|                       | AES. American Encryption Standard. This encryption is FIPS 140-2 compliant. (Default option)   |  |  |  |  |
|                       | • Blowfish                                                                                     |  |  |  |  |
|                       | • DES                                                                                          |  |  |  |  |
|                       | • 3DES. (FIPS 140-2 compliant)                                                                 |  |  |  |  |
|                       | Null. No encryption                                                                            |  |  |  |  |
| keySize               | The size of the master key. The size is determined by the algorithm:                           |  |  |  |  |
|                       | • <b>AES.</b> 128, 192, or 256 (Default option is 256)                                         |  |  |  |  |
|                       | • Blowfish. 0-400                                                                              |  |  |  |  |
|                       | • <b>DES.</b> 56                                                                               |  |  |  |  |
|                       | • 3DES. 156                                                                                    |  |  |  |  |
| encodingMode          | The ASCII encoding of the binary encryption results.                                           |  |  |  |  |
|                       | The following options are available:                                                           |  |  |  |  |
|                       | Base64 (Default option)                                                                        |  |  |  |  |
|                       | • Base64Url                                                                                    |  |  |  |  |
|                       | • Hex                                                                                          |  |  |  |  |

### Chapter 1: Introduction to Hardening

| Parameter            | Description                                                                     |  |  |  |  |
|----------------------|---------------------------------------------------------------------------------|--|--|--|--|
| algorithmModeName    | The mode of the algorithm. Currently, only <b>CBC</b> is supported.             |  |  |  |  |
| algorithmPaddingName | The padding algorithm used.                                                     |  |  |  |  |
|                      | The following options are available:                                            |  |  |  |  |
|                      | PKCS7Padding (Default option)                                                   |  |  |  |  |
|                      | • PKCS5Padding                                                                  |  |  |  |  |
| jceProviderName      | The name of the JCE encryption algorithm.                                       |  |  |  |  |
|                      | <b>Note:</b> Only relevant when crytpSource is jce. For lw, engineName is used. |  |  |  |  |

## Chapter 2: Enabling Secure Sockets Layer (SSL) Communication

#### This chapter includes:

| Enable SSL on the Server Machine With a Self-Signed Certificate - UCMDB                                    | . 18 |
|----------------------------------------------------------------------------------------------------|------|
| Enable SSL on the Server Machine with a Self-Signed Certificate - Configuration Manager                    | .20  |
| Enable SSL on the Server Machine With a Certificate from a Certification Authority - UCMDB $ \ldots $      | . 22 |
| Enable SSL on the Server Machine with a Certificate from a Certification Authority - Configuration Manager |      |
| Enable SSL on the Client Machines - UCMDB                                                                  | . 26 |
| Enable SSL with a Client Certificate - Configuration Manager                                               | . 26 |
| Enable SSL on the Client SDK                                                                               | . 27 |
| Enable Mutual Certificate Authentication for SDK                                                           | .28  |
| Enable Secure Login for the JMX Console                                                                    | .30  |
| Configure CAC (Smart Card / PKI Authentication) Support on UCMDB                                           | . 31 |
| Change the Server Keystore Password                                                                        | 33   |
| Enable or Disable HTTP/HTTPS Ports                                                                         | .35  |
| Map the UCMDB Web Components to Ports                                                                      | 36   |
| Configure Configuration Manager to Work with UCMDB Using SSL                                               | .38  |
| Enable the UCMDB KPI Adapter to be used with SSL                                                           | .40  |
| Configure SSL Support for the UCMDB Browser                                                                | . 41 |

## Enable SSL on the Server Machine With a Self-Signed Certificate - UCMDB

These sections explain how to configure HP Universal CMDB to support communication using the Secure Sockets Layer (SSL) channel.

#### 1. Prerequisites

- a. Before starting the following procedure, remove the old server.keystore located in C:\hp\UCMDB\UCMDBServer\conf\security\server.keystore.
- Place the HP Universal CMDB keystore (JKS type) in the
   C:\hp\UCMDB\UCMDBServer\conf\security folder.

#### 2. Generate a Server Keystore

- a. Create a keystore (JKS type) with a self-signed certificate and matching private key:
  - From **C:\hp\UCMDB\UCMDBServer\bin\jre\bin**, run the following command:

```
keytool -genkey -alias hpcert -keystore
C:\hp\UCMDB\UCMDBServer\conf\security\server.keystore
```

The console dialog box opens.

- Enter the keystore password. If the password has changed, run the changeKeystorePassword JMX operation, in UCMDB:service=Security Services. If the password has not changed, use the default hppass password.
- Answer the question, What is your first and last name? Enter the HP Universal CMDB Web server name. Enter the other parameters according to your organization.
- Enter a key password. The key password MUST be the same as the keystore password.

A JKS keystore is created named **server.keystore** with a server certificate named **hpcert**.

**b.** Export the self-signed certificate to a file:

From C:\hp\UCMDB\UCMDBServer\bin\jre\bin, run the following command:

```
keytool -export -alias hpcert -keystore
C:\hp\UCMDB\UCMDBServer\conf\security\server.keystore -storepass <your
password> -file hpcert
```

#### 3. Place the Certificate in the Client's Trusted Store

After generating **server.keystore** and exporting the server certificate, for every client that needs to communicate with HP Universal CMDB over SSL using this self-signed certificate, place this certificate in the client's trusted stores.

**Note:** There can be one server certificate only in **server.keystore**.

#### 4. Disable HTTP Port 8080

For details, see "Enable or Disable HTTP/HTTPS Ports" on page 35.

**Note:** Check that HTTPS communication works before closing the HTTP port.

#### 5. Restart the Server

#### 6. Display HP Universal CMDB

To verify that the UCMDB Server is secure, enter the following URL in the Web browser: https://<UCMDB Server name or IP address>:8443/ucmdb-ui.

## Enable SSL on the Server Machine with a Self-Signed Certificate - Configuration Manager

This section explains how to configure Configuration Manager to support authentication and encryption using the Secure Sockets Layer (SSL) channel.

Configuration Manager uses Tomcat 7.0.19 as the application server.

1. **Prerequisites** (not relevant if installing for the first time)

Before starting the following procedure, remove the old **tomcat.keystore** file located in the **<Configuration\_Manager\_installation\_directory>\java\windows\x86\_64\lib\security\** folder or the **<Configuration\_Manager\_installation\_directory>\java\linux\x86\_64\lib\security\** folder (whichever is relevant). if it exists.

#### 2. Generate a Server Keystore

Create a keystore (JKS type) with a self-signed certificate and matching private key:

From <Configuration\_Manager\_installation\_directory>\java\windows\x86\_64\bin or <Configuration\_Manager\_installation\_directory>\java\linux\x86\_64\bin, run the following command:

```
keytool -genkey -alias tomcat -keyalg RSA -keystore ..\lib\
security\tomcat.keystore
```

The console dialog box opens.

- Enter the keystore password. If the password has changed, change it manually in the file.
- Answer the question, What is your first and last name? Enter the Configuration Manager Web server name. Enter the other parameters according to your organization.
- Enter a key password. The key password MUST be the same as the keystore password.

A JKS keystore is created named tomcat.keystore with a server certificate named hpcert.

#### 3. Place the Certificate in the Client's Trusted Store

Add the certificate to the client's trusted stores in Internet Explorer on your computer (**Tools > Internet Options > Content > Certificates**). If not, you will be prompted to do so the first time you attempt to use Configuration Manager.

**Limitation**: There can be one server certificate only in **tomcat.keystore**.

#### 4. Modify the server.xml File

Open the **server.xml** file, located in **<Configuration\_Manager\_installation\_ directory<b>\servers\server-0\conf**. Locate the section beginning with

```
Connector port="8143"
```

which appears in comments. Activate the script by removing the comment character and add the following attributes to the HTTPS connector:

```
keystoreFile="<tomcat.keystore file location>" (see step 2)
keystorePass="<password>"
```

Comment out the following line:

<Listener className="org.apache.catalina.core.AprLifecycleListener"
SSLEngine="on" />

**Note:** You must not block the HTTP connection port. If you want to block HTTP communication, you can use a firewall for this purpose.

#### 5. Restart the Server

Restart the Configuration Manager server.

#### 6. Verify the Server Security

To verify that the Configuration Manager Server is secure, enter the following URL in the Web browser: https://<Configuration Manager Server name or IP address>:8143/cnc.

- In Configuration Manager, go to Settings>Application Management>Mail Settings and change the
  protocol and port in Configuration Manager full URL, according to the values above.
- 8. In UCMDB, go to **Infrastructure Settings Manager>General Settings** and change the protocol and port in the **Configuration Manager URL**, according to the values above.

**Tip:** If you fail to establish a connection, try using a different browser or upgrade to a newer version of the browser.

## Enable SSL on the Server Machine With a Certificate from a Certification Authority - UCMDB

To use a certificate issued by a Certification Authority (CA), the keystore must be in Java format. The following example explains how to format the keystore for a Windows machine.

#### 1. Prerequisites

Before starting the following procedure, remove the old **server.keystore** located in **C:\hp\UCMDB\uCMDBServer\conf\security\server.keystore**.

#### 2. Generate a Server Keystore

- a. Generate a CA signed certificate and install it on Windows.
- b. Export the certificate into a \*.pfx file (including private keys) using Microsoft Management Console (mmc.exe).

Enter any string as the password for the **pfx** file. (You are asked for this password when converting the keystore type to a JAVA keystore.) The **.pfx** file now contains a public certificate and a private key and is password protected.

- c. Copy the .pfx file you created to the following folder:C:\hp\UCMDB\UCMDBServer\conf\security.
- d. Open the command prompt and change the directory toC:\hp\UCMDB\UCMDBServer\bin\ire\bin.

Change the keystore type from PKCS12 to a JAVA keystore by running the following command:

```
keytool -importkeystore -srckeystore
c:\hp\UCMDB\UCMDBServer\conf\security\<pfx file name> -srcstoretype PKCS12 -
destkeystore server.keystore
```

You are asked for the source (**.pfx**) keystore password. This is the password you supplied when creating the **pfx** file in step b.)

e. Enter the destination keystore password. This password must be the same as defined previously in the **changeKeystorePassword** JMX method, in Security Services. If the password was not changed, use the default **hppass** password.

**Note:** The source keystore password must be the same as the destination keystore password.

- f. After generating the certificate, disable HTTP port 8080. For details, see "Enable or Disable HTTP/HTTPS Ports" on page 35.
- g. If you used a password other than hppass or the password used for the .pfx file, run the changeKeystorePassword JMX method and make sure that the key has the same password.

**Note:** Check that HTTPS communication works before closing the HTTP port.

#### 3. Restart the Server

#### 4. Verify the Server Security

To verify that the UCMDB Server is secure, enter the following URL in the Web browser: https://<UCMDB Server name or IP address>:8443/ucmdb-ui.

Caution: There can be one server certificate only in server.keystore.

## Enable SSL on the Server Machine with a Certificate from a Certification Authority - Configuration Manager

For Configuration Manager, in order to use a certificate issued by a Certification Authority (CA) the keystore must be in Java format. The following example explains how to format the keystore for a Windows machine.

#### 1. Prerequisites

Before starting the following procedure, remove the old **tomcat.keystore** file located in the **<Configuration\_Manager\_installation\_directory>\java\windows\x86\_64\lib\security\** folder or the **<Configuration Manager installation directory>\java\linux\x86\_64\lib\security\** folder (whichever is relevant), if it exists.

#### 2. Generate a Server Keystore

- a. Generate a CA signed certificate and install it on Windows.
- Export the certificate into a \*.pfx file (including private keys) using Microsoft Management Console (mmc.exe).

Enter any string as the password for the **pfx** file. (You are asked for this password when converting the keystore type to a JAVA keystore.)

The **.pfx** file now contains a public certificate and a private key and is password protected.

Copy the .pfx file you created to the following folder: < Configuration\_Manager\_installation\_directory>\java\windows\x86\_64\lib\security.

c. Open the command prompt and change the directory to **Configuration\_Manager\_** installation\_directory>\iava\bin.

Change the keystore type from PKCS12 to a JAVA keystore by running the following command:

keytool -importkeystore -srckeystore <Configuration\_Manager\_installation\_
directory>\conf\security\<pfx file name> -srcstoretype PKCS12 -destkeystore
tomcat.keystore

You are asked for the source (**.pfx**) keystore password. This is the password you supplied when creating the pfx file in step b.

#### 3. Modify the server.xml File

Open the **server.xml** file, located in **<Configuration\_Manager\_installation\_ directory\servers\server-0\conf**. Locate the section beginning with

```
Connector port="8143"
```

which appears in comments. Activate the script by removing the comment character and add the following two lines:

```
keystoreFile="../../java/lib/security/tomcat.keystore"
keystorePass="password" />
```

#### Comment out the following line:

```
<Listener className="org.apache.catalina.core.AprLifecycleListener"
SSLEngine="on" />
```

**Note:** You must not block the HTTP connection port. If you want to block HTTP communication, you can use a firewall for this purpose.

#### 4. Restart the Server

Restart the Configuration Manager server.

#### 5. Verify the Server Security

To verify that the Configuration Manager server is secure, enter the following URL in the Web browser: https://<Configuration Manager Server name or IP address>:8143/cnc.

- 6. In Configuration Manger, go to **Settings>Application Management> Mail Settings** and change the protocol and port in **Configuration Manager full URL**, according to the values above.
- 7. In UCMDB, go to **Infrastructure Settings Manager>General Settings** and change the protocol and port in **Configuration Manager URL**, according to the values above.

**Limitation**: There can be one server certificate only in **tomcat.keystore**.

### Enable SSL on the Client Machines - UCMDB

If the certificate used by the HP Universal CMDB Web server is issued by a well-known Certificate Authority (CA), it is most likely that your Web browser can validate the certificate without any further action.

If the CA is not trusted by the Web browser, you should either import the entire certificate trust path or import the certificate used by HP Universal CMDB explicitly into the browser's truststore.

The following example demonstrates how to import the self-signed **hpcert** certificate into the Windows truststore to be used by Internet Explorer.

#### To import a certificate into the Windows truststore:

- 1. Locate and rename the **hpcert** certificate to **hpcert.cer**.
  - In Windows Explorer, the icon shows that the file is a security certificate.
- 2. Double-click **hpcert.cer** to open the Internet Explorer Certificate dialog box.
- 3. Follow the instructions for enabling trust by installing the certificate with the Certificate Import Wizard.

**Note:** Another method of importing the certificate issued by the UCMDB Server to the Web browser is by logging in to UCMDB, and installing the certificate when the untrusted certificate warning is displayed.

## Enable SSL with a Client Certificate - Configuration Manager

If the certificate used by the Configuration Manager Web server is issued by a well-known Certificate Authority (CA), it is most likely that your Web browser can validate the certificate without any further action.

If the CA is not trusted by the server trust store, import the CA certificate into the server trust store.

The following example demonstrates how to import the self-signed **hpcert** certificate into the server trust store (cacerts).

To import a certificate into the Server trust store:

- 1. On the client machine, locate and rename the **hpcert** certificate to **hpcert.cer**.
- Copy hpcert.cer to the server machine in the <Configuration\_Manager\_installation\_ directory>\java\windows\x86\_64\bin folder.
- 3. On the server machine, import the CA certificate into the trust store (cacerts) using the keytool utility with the following command:

```
<Configuration_Manager_installation_directory>\java\bin\keytool.exe -import
-alias hp -file hpcert.cer -keystore ..\lib\security\cacerts
```

- 4. Modify the server.xml file (located in the < Configuration\_Manager\_installation\_ directory>\servers\server-0\conf folder) as follows:
  - a. Make the changes described in "Modify the server.xml File" on page 25.
  - b. Right after those changes, add the following attributes to the HTTPS connector:

```
truststoreFile="../../java/lib/security/cacerts"
truststorePass="changeit" />
```

- c. Set clientAuth="true".
- 5. Verify the server security as described in "Verify the Server Security" on page 25.

### Enable SSL on the Client SDK

You can utilize HTTPS transportation between the client SDK and the server SDK:

- 1. On the client machine, in the product that embeds the client SDK, locate the transportation setting and make sure it is configured to HTTPS, and not HTTP.
- 2. Download the CA certificate/self-signed public certificate to the client machine, and import it into the **cacerts** truststore on the JRE that is going to connect to the server.

Use the following command:

Keytool -import -alias <CA name> -trustcacerts -file <server public certificate
path> -keystore <path to client jre trusted cacerts store (e.g. x:\program
files\java\jre\lib\security\cacerts)>

### **Enable Mutual Certificate Authentication for SDK**

This mode uses SSL and enables both server authentication by the UCMDB and client authentication by the UCMDB-API client. Both the server and the UCMDB-API client send their certificates to the other entity for authentication.

**Note:** The following method of enabling SSL on the SDK with mutual authentication is the most secure of the methods and is therefore the recommended communication mode.

- 1. Harden the UCMDB-API client connector in UCMDB:
  - a. Access the UCMDB JMX console: Launch a Web browser and enter the following address:
     http://<UCMDB machine name or IP address>:8080/jmx-console. You may have to log in with a user name and password (default is sysadmin/sysadmin).
  - b. Locate UCMDB:service=Ports Management Services and click the link to open the Operations page.
  - c. Locate the **PortsDetails** operation and click **Invoke**. Make a note of the HTTPS with client authentication port number. The default is 8444 and it should be enabled.
  - d. Return to the Operations page.
  - e. To map the ucmdb-api connector to the mutual authentication mode, invoke the **mapComponentToConnectors** method with the following parameters:
    - componentName: ucmdb-api
    - isHTTPSWithClientAuth: true
    - All other flags: false

The following message is displayed:

Operation succeeded. Component ucmdb-api is now mapped to: HTTPS\_CLIENT\_AUTH ports.

f. Return to the Operations page.

- 2. Repeat step 1 for the **ping** component.
- 3. Make sure the JRE that runs the UCMDB-API client has a keystore containing a client certificate.
- 4. Export the UCMDB-API client certificate from its keystore.
- 5. Import the exported UCMDB-API client certificate to the UCMDB Server Truststore.
  - a. On the UCMDB machine, copy the created UCMDB-API client certificate file to the following directory on UCMDB:

#### C:\HP\UCMDB\UCMDBServer\conf\security

b. Run the following command:

```
C:\HP\UCMDB\UCMDBServer\bin\jre\bin\keytool.exe -import -v -keystore
C:\HP\UCMDB\UCMDBServer\conf\security\server.truststore -file <exported
UCMDB-api client certificate> - alias ucmdb-api
```

- c. Enter the UCMDB Server Truststore password (default **hppass**).
- d. When asked, **Trust this certificate?**, press **y** and then **Enter**.
- e. Make sure the output **Certificate** was added to the keystore.
- 6. Export the UCMDB server certificate from the server keystore.
  - a. On the UCMDB machine, run the following command:

```
C:\HP\UCMDB\UCMDBServer\bin\jre\bin\keytool.exe -export -alias hpcert
-keystore
C:\HP\UCMDB\UCMDBServer\conf\security\server.keystore
-file C:\HP\UCMDB\conf\security\server.cert
```

- Enter the UCMDB Server Truststore password (default hppass).
- c. Verify that the certificate is created in the following directory:

#### C:\HP\UCMDB\UCMDBServer\conf\security\server.cert

- 7. Import the exported UCMDB certificate to the JRE of the UCMDB-API client truststore.
- 8. The certificate used by the API Client must contain in it's Common Name (CN) field the name of a user that's present in UCMDB.

This user MUST have an EMPTY password and all required permissions for SDK access.

To set an empty password to an existing UCMDB user,

- a. Go to JMX Console > UCMDB:service=URM Services > listResourceTypes.
- b. Click Auth\_USER.
- c. Click your user and wait for the XML to load.
- d. In the XML, replace the password with s39t30\*tfoZXg30xd/nvJGL5is8=.
- e. Click Save resource.
- 9. Restart the UCMDB Server and the UCMDB-API client.
- 10. To connect from the UCMDB-API client to UCMDB-API server, use the following code:

```
UcmdbServiceProvider provider = UcmdbServiceFactory.getServiceProvider
("https", <SOME_HOST_NAME>, <HTTPS_WITH_CLIENT_AUTH_PORT_NUMBER
(default:8444>));
UcmdbService ucmdbService = provider.connect
(provider.createCertificateCredentials(<TheClientKeystore.
e.g: "c:\\client.keystore">, <KeystorePassword>), provider.createClientContext
(<ClientIdentification>));
```

## Enable Secure Login for the JMX Console

To enable secure login for the JMX console,

- Access the UCMDB JMX console: Launch a Web browser and enter the following address:
   http://<UCMDB machine name or IP address>:8080/jmx-console. You may have to log in with a user name and password (default is sysadmin/sysadmin).
- Locate UCMDB:service=Ports Management Services and click the link to open the Operations page.
- 3. Locate the mapComponentToConnectors operation.
- 4. To enable secure login for the JMX console, invoke the **mapComponentToConnectors** method with the following parameters:

- componentName: jmx-console
- isHTTPS: true
- All other flags: false
- 5. Restart the server.
- Log in to the JMX console using https:// and port 8443 (default) or the one for https if it was changed.

## Configure CAC (Smart Card / PKI Authentication) Support on UCMDB

This section describes how to configure Smart Card Authentication or PKI Authentication (CAC) support on UCMDB.

**Note:** CAC support is only available when using Internet Explorer 8, 9, or 10.

- 1. Import the root CA and any intermediate certificates into the UCMDB Server Truststore as follows:
  - a. On the UCMDB machine, copy the certificate files to the following directory on UCMDB:

#### C:\HP\UCMDB\UCMDBServer\conf\security

**Note:** If your certificate is in Microsoft p7b format, you may need to convert it to PEM format.

b. For each certificate, run the following command:

```
C:\HP\UCMDB\UCMDBServer\bin\jre\bin\keytool.exe -import -v -keystore
C:\HP\UCMDB\UCMDBServer\conf\security\server.truststore -file
<certificate> - alias <certificate alias>
```

- c. Enter the UCMDB Server Truststore password (default hppass).
- d. When asked, Trust this certificate?, press y and then Enter.
- e. Make sure the output **Certificate** was added to the keystore.

2. Open the JMX console by launching the Web browser and entering the Server address, as follows: http://<UCMDB Server Host Name or IP>:8080/jmx-console.

You may have to log in with a user name and password.

- 3. Under UCMDB, click UCMDB:service=Ports Management Services to open the Operations page.
  - (optional) Click **ComponentsConfigurations**. Do the following:
    - Set HTTPSSetPort to 8444 and click Invoke.
    - Click Back to MBean.
  - Click mapComponentToConnectors. Do the following:
    - In the mapComponentToConnectors service, set **componentName** to **ucmdb-ui**.
    - Set only isHTTPSWithClientAuth to true, and click Invoke.
    - Click Back to MBean.
    - In the mapComponentToConnectors service, set **componentName** to **root**.
    - Set only isHTTPSWithClientAuth to true, and click Invoke.
- 4. Under UCMDB, click **UCMDB:service=Security Services** to open the Operations page. In the **loginWithCAC** service, do the following:
  - Set loginWithCAC to true, and click Invoke.
  - Click Back to MBean.
  - (optional) Click usernameField to specify the field from the certificate that will be used by UCMDB to extract a username, and click Invoke.

**Note:** If you do not specify a field, the default of PRINCIPAL\_NAME\_FROM\_SAN\_FIELD is used.

- Click Back to MBean.
- Click pathToCRL to set a path to an to an offline Certificate Revocation List (CRL) to be used if

the online list (from the certificate) is not available, and click Invoke.

**Note:** When you are working with a local CRL and there is a working Internet connection to the UCMDB server, the local CRL is used. The validation of any certificate (even if it is not revoked) fails in the following situations:

- o if the CRL path is set but the CRL file itself is missing
- if the CRL is expired
- if the CRL has an incorrect signature

If you do not set the path to an offline CRL and the UCMDB server cannot access the online CRL, all certificates that contain a CRL or OCSP URL are rejected (since the URL cannot be accessed, the revocation check fails). To give the UCMDB server access to the Internet, uncomment the following lines in the **wrapper.conf** file and provide a valid proxy and port:

```
#wrapper.java.additional.40=-Dhttp.proxyHost=<PROXY_ADDR>
#wrapper.java.additional.41=-Dhttp.proxyPort=<PORT>
#wrapper.java.additional.42=-Dhttps.proxyHost=<PROXY_ADDR>
#wrapper.java.additional.43=-Dhttps.proxyPort=<PORT>
```

- Click Back to MBean.
- (optional) Set onlyCACCerts to true, and click Invoke.

Set this operation to **true** to accept only certificates that come from a physical CAC device.

You should now be able to log into UCMDB with https://<UCMDB Server Host Name or IP>.<domainname>:8444.

5. Configure UCMDB to use LW-SSO authentication and restart the UCMDB Server.

For details on LW-SSO authentication, see "Enabling Login to HP Universal CMDB with LW-SSO" on page 113.

## Change the Server Keystore Password

After installing the Server, the HTTPS port is open and the store is secured with a weak password (the default **hppass**). If you intend to work with SSL only, you must change the password.

The following procedure explains how to change the **server.keystore** password only. However, you should perform the same procedure for changing the **server.truststore** password.

**Note:** You must perform every step in this procedure.

- 1. Start the UCMDB Server.
- 2. Execute the password change in the JMX console:
  - a. Launch the Web browser and enter the Server address, as follows: http://<UCMDB Server Host</li>
     Name or IP>:8080/jmx-console.

You may have to log in with a user name and password.

- b. Under UCMDB, click **UCMDB:service=Security Services** to open the Operations page.
- c. Locate and execute the changeKeystorePassword operation.

This field must not be empty and must be at least six characters long. The password is changed in the database only.

- 3. Stop the UCMDB Server.
- 4. Run commands.

From **C:\hp\UCMDB\UCMBServer\bin\jre\bin**, run the following commands:

a. Change the store password:

keytool -storepasswd -new <new\_keystore\_pass> -keystore
C:\hp\UCMDB\UCMDBServer\conf\security\server.keystore -storepass <current\_keystore\_
pass>

b. The following command displays the inner key of the keystore. The first parameter is the alias.Save this parameter for the next command:

keytool -list -keystore C:\hp\UCMDB\UCMDBServer\conf\security\server.keystore

c. Change the key password (if the store is not empty):

keytool -keypasswd -alias <alias> -keypass <currentPass> -new <newPass> -keystore

#### C:\hp\UCMDB\UCMDBServer\conf\security\server.keystore

- d. Enter the new password.
- 5. Start the UCMDB Server.
- 6. Repeat the procedure for the Server truststore.

### Enable or Disable HTTP/HTTPS Ports

You can enable or disable the HTTP and HTTPS ports from within the user interface or from the JMX console.

To enable or disable the HTTP/HTTPS ports from within the user interface:

- 1. Log on to HP Universal CMDB.
- 2. Select Administration > Infrastructure Settings.
- 3. Enter either http or https in the Filter (by Name) box to display the HTTP settings.
  - Enable HTTP(S) connections. True: the port is enabled. False: the port is disabled.
- 4. Restart the server to apply the change.

**Caution:** The HTTPS port is open by default; closing this port prevents **Server\_ Management.bat** from functioning.

#### To enable or disable the HTTP/HTTPS ports from the JMX console:

- Launch a Web browser and enter the following address: http://localhost.<domain\_ name>:8080/jmx-console.
- 2. Enter the JMX console authentication credentials. The default credentials are:
  - Login name = sysadmin
  - Password = sysadmin
- Locate UCMDB:service=Ports Management Services and click the link to open the Operations page.

- 4. To enable or disable the HTTP port, locate the HTTPSetEnable operation and set the value.
  - **True:** the port is enabled.
  - False: the port is disabled.
- 5. To enable or disable the HTTPS port, locate the HTTPSSetEnable operation and set the value.
  - **True:** the port is enabled.
  - False: the port is disabled.
- To enable or disable the HTTPS port with client authentication, locate the HTTPSClientAuthSetEnable operation and set the value.
  - True: the port is enabled.
  - False: the port is disabled.

## Map the UCMDB Web Components to Ports

You can configure the mapping of each UCMDB component to the available ports from the JMX console.

#### To view the current component configurations:

- Launch a Web browser and enter the following address: http://localhost.<domain\_ name>:8080/jmx-console.
- 2. Enter the JMX console authentication credentials. The default credentials are:

```
Login name = sysadmin
```

Password = **sysadmin** 

- Locate UCMDB:service=Ports Management Services and click the link to open the Operations page.
- 4. Locate the ComponentsConfigurations method and click Invoke.
- 5. For each component, the valid ports and current mapped ports are displayed.

### To map the components:

- Locate UCMDB:service=Ports Management Services and click the link to open the Operations page.
- 2. Locate the mapComponentToConnectors method.
- Enter a component name in the Value box. Select **True** or **False** for each of the ports corresponding to your selection. Click **Invoke**. The selected component is mapped to the selected ports. You can find the component names by invoking the **serverComponentsNames** method.
- 4. Repeat the process for each relevant component.

#### Note:

- Every component must be mapped to at least one port. If you do not map a component to any port, it is mapped by default to the HTTP port.
- If you map a component to both the HTTPS port and the HTTPS port with client authentication, only the client authentication option is mapped (the other option is redundant in this case).
- If you set isHTTPSWithClientAuth to True for the UCMDB UI component, you must also set it to True for the root component.

You can also change the value assigned to each of the ports.

#### To set values for the ports:

- Locate UCMDB:service=Ports Management Services and click the link to open the Operations page.
- To set a value for the HTTP port, locate the HTTPSetPort method and enter a value in the Value box. Click Invoke.
- To set a value for the HTTPS port, locate the HTTPSSetPort method and enter a value in the Value box. Click Invoke.
- 4. To set a value for the HTTPS port with client authentication, locate the **HTTPSClientAuthSetPort** method and enter a value in the **Value** box. Click **Invoke**.

# Configure Configuration Manager to Work with UCMDB Using SSL

You can configure Configuration Manager to work with UCMDB using Secure Sockets Layer (SSL). The SSL connector on port 8443 is enabled by default in UCMDB.

1. Go to **<UCMDB installation directory>\bin\jre\bin** and run the following command:

```
keytool -export -alias hpcert -keystore <UCMDB_server_directory>
\conf\security\server.keystore -storepass hppass -file <certificatefile>
```

- 2. Copy the certificate file to a temporary location on the local Configuration Manager machine.
- 3. Perform a new installation or reconfigure an existing installation of Configuration Manager. For instructions, see the relevant sections in the interactive *HP Universal CMDB Deployment Guide*.
  - In the UCMDB configuration screen, set the protocol to HTTPS, and choose the certificate file that you copied in step 2.
- Copy hpcert.cer to the server machine in the <Configuration\_Manager\_installation\_ directory>\java\windows\x86\_64\bin folder.
- 5. On the server machine, import the certificate into the trust store (cacerts) using the keytool utility with the following command:

```
<Configuration_Manager_installation_directory>\java\bin\keytool.exe -import -
alias hp -file hpcert.cer -keystore <Configuration_Manager_installation_
directory>\java\windows\x86_64\lib\security\cacerts
```

- Copy hpcert.cer to the server machine in the <Configuration\_Manager\_installation\_ directory>\java\ windows\x86\_64\lib\security folder.
- 7. Create a server keystore (JKS type) with a self-signed certificate and matching private key. From the <Configuration\_Manager\_installation\_directory>\java\windows\x86\_64\bin folder, run the following command:

keytool -genkey -alias tomcat -keyalg RSA -keystore <Configuration\_Manager\_ installation directory>\java\windows\x86 64\lib\security\tomcat.keystore

- a. Enter a keystore password.
- b. For the question: What is your first and last name?, enter the Configuration Manager Web server name and enter the other parameters according to your organization.
- c. Enter a key password. The key password MUST be the same as the keystore password. A JKS keystore is created named tomcat.keystore, with a server certificate named hpcert.
- 8. Modify the **server.xml** file as follows:
  - a. Open the server.xml file, located in < Configuration\_Manager\_installation\_</li>
     directory>\servers\server-0\conf folder. Locate the section beginning with:

```
Connector port="8143"
```

which appears as a comment. Activate the script by removing the comment character and add the following lines:

```
keystoreFile="<Configuration_Manager_installation_
directory>\java\windows\x86_64\lib\security\tomcat.keystore"
keystorePass="password"
truststoreFile="<Configuration_Manager_installation_
directory>\java\windows\x86_64\lib\security\cacerts"
truststorePass="changeit" />
```

b. Comment out the following line:

```
<Listener className="org.apache.catalina.core.AprLifecycleListener"
SSLEngine="on" />
```

#### 9. Restart the server.

To configure Configuration Manager to work with other products (such as load balancers) using SSL, import the security certificate of the product to the Configuration Manager truststore (default jre truststore) by running the following command:

```
<CM_JAVA_HOME>\bin\keytool -import -trustcacerts -alias <alias> -keystore
<CM_JAVA_HOME>\lib\security\cacerts -storepass changeit -file <certificatefile>
```

# Enable the UCMDB KPI Adapter to be used with SSL

You can configure the UCMDB KPI adapter information to be sent using Secure Sockets Layer (SSL).

1. Export the Configuration Manager certificate:

```
<CM_JAVA_HOME>\bin\keytool -export -alias tomcat -keystore
<CM_JAVA_HOME>\lib\security\tomcat.keystore -storepass
<keystore pass> -file <certificate file name>
```

2. Import the certificate that you exported from Configuration Manager into the UCMDB truststore as follows:

```
<UCMDB server dir>\bin\jre\bin keytool -import -trustcacerts
-alias tomcat -keystore <UCMDB server dir>\bin\jre\lib
\security\cacerts -storepass changeit -file <certificatefile>
```

- Import the certificate that you exported from Configuration Manager into the Probe's truststore as follows:
  - a. Open the command prompt and run the command:

```
<DataFlowProbe dir>\bin\jre\bin\keytool.exe -import -v -keystore
<DataFlowProbe dir>\conf\security\hpprobeTrustStore.jks -file
<certificatefile> -alias tomcat
```

- b. Enter the keystore password: logomania
- c. When asked **Trust this certificate?**, press **y** and then **Enter**.

The following message is displayed:

### Certificate was added to keystore.

For additional details about hardening the Data Flow Probe, see "Data Flow Probe Hardening" on page 81.

4. Restart UCMDB, the Data Flow Probe, and Configuration Manager.

## Configure SSL Support for the UCMDB Browser

**Note:** The instructions provided here are relevant to UCMDB Browser version 1.95. If you are using a later version of the UCMDB Browser that has been upgraded separately from the rest of the UCMDB product suite, see the section on configuring SSL support in the *HP Universal CMDB Browser Installation and Configuration Guide* for that version.

#### To install and configure SSL support on Tomcat:

- Create a keystore file to store the server's private key and self-signed certificate by executing one
  of the following commands:
  - For Windows: %JAVA\_HOME%\bin\keytool -genkey -alias tomcat -keyalg RSA
  - For Unix: \$JAVA\_HOME/bin/keytool -genkey -alias tomcat -keyalg RSA

For both commands, use the password value **changeit** (for all other fields in the console dialog that opens, you can use any value).

2. Remove comments from the entry **SSL HTTP/1.1 Connector** in **\$CATALINA\_BASE/conf/server.xml**, where **\$CATALINA\_BASE** is the directory in which you installed Tomcat.

**Note:** For a full description on how to configure **server.xml** to use SSL, see the Apache Tomcat official site: http://tomcat.apache.org/tomcat-7.0-doc/ssl-howto.html

3. Restart the Tomcat server.

### To use the HTTPS protocol for connection to the UCMDB server:

- 1. In ucmdb\_browser\_config.xml, assign the value https to the tagrotocol> and assign the UCMDB server HTTPS port value (8443 by default) to the tag <port>.
- 2. Download the UCMDB Server public certificate to the UCMDB Browser machine (if you use SSL on the UCMDB-Server, the UCMDB administrator can provide you with this certificate), and import it into the cacerts trust store on the JRE that is going to connect to the server by executing the following command:

"%JAVA\_HOME%\bin\keytool" -import -alias ucmdb -trustcacerts -file <UCMDB-Server-certificate-file> -keystore "%JAVA\_HOME%\jre\lib\security\cacerts"

where **<UCMDB-Server-certificate-file>** is the full path to the UCMDB Server public certificate file.

3. Restart the Tomcat server.

# Chapter 3: Using a Reverse Proxy

This section describes the security ramifications of reverse proxies and contains instructions for using a reverse proxy with HP Universal CMDB and Configuration Manager. Security aspects of a reverse proxy are discussed but not other aspects such as caching and load balancing.

### This chapter includes:

| Reverse Proxy Overview                                                                            | 43 |
|---------------------------------------------------------------------------------------------------|----|
| Security Aspects of Using a Reverse Proxy Server                                                  | 44 |
| Configure a Reverse Proxy                                                                         | 45 |
| Connect the Data Flow Probe by Reverse Proxy or Load Balancer Using Mutual Authentication $\dots$ | 48 |
| Configure CAC Support on UCMDB by Reverse Proxy                                                   | 51 |

## Reverse Proxy Overview

A reverse proxy is an intermediate server that is positioned between the client machine and the Web servers. To the client machine, the reverse proxy appears to be a standard Web server that serves the client machine's HTTP protocol requests.

The client machine sends ordinary requests for Web content, using the name of the reverse proxy instead of the name of a Web server. The reverse proxy sends the request to one of the Web servers. Although the response is sent back to the client machine by the reverse proxy, it appears to the client machine as if it is being sent by the Web server.

It is possible to have multiple reverse proxies, with different URLs, representing the same UCMDB/CM instance. Alternatively, a single reverse proxy server can be used to access several UCMDB/CM servers, by setting different root contexts for each UCMDB/CM server.

HP Universal CMDB and Configuration Manager support a reverse proxy in a DMZ architecture. The reverse proxy is an HTTP mediator between the Data Flow Probe and the Web client and the HP Universal CMDB/CM server.

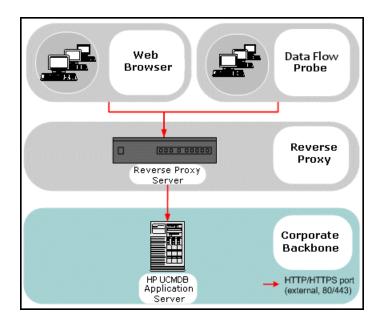

#### Note:

- Different types of reverse proxies require different configuration syntaxes. For an example of an Apache 2.0.x reverse proxy configuration, see "Example: Apache 2.0.x Configuration" on page 46.
- It is only necessary to configure the front-end URL setting when creating a direct link to a report using the Scheduler.

## Security Aspects of Using a Reverse Proxy Server

A reverse proxy server functions as a bastion host. The proxy is configured to be the only machine addressed directly by external clients, and thus obscures the rest of the internal network. Using a reverse proxy enables the application server to be placed on a separate machine in the internal network.

This section discusses the use of a DMZ and reverse proxy in a back-to-back topology environment.

The following are the main security advantages of using a reverse proxy in such an environment:

• No DMZ protocol translation occurs. The incoming protocol and outgoing protocol are identical (only a header change occurs).

- Only HTTP access to the reverse proxy is allowed, which means that stateful packet inspection firewalls can better protect the communication.
- A static, restricted set of redirect requests can be defined on the reverse proxy.
- Most of the Web server security features are available on the reverse proxy (authentication methods, encryption, and so on).
- The reverse proxy screens the IP addresses of the real servers as well as the architecture of the internal network.
- The only accessible client of the Web server is the reverse proxy.
- This configuration supports NAT firewalls (as opposed to other solutions).
- The reverse proxy requires a minimal number of open ports in the firewall.
- The reverse proxy provides good performance compared to other bastion solutions.

# Configure a Reverse Proxy

This section describes how to configure a reverse proxy. As of UCMDB version 10.01, no configuration is necessary in UCMDB. On the reverse proxy side, edit the configuration file according to the reverse proxy's documentation. For an example, see "Example: Apache 2.0.x Configuration" on the next page.

For scheduled jobs created prior to UCMDB version 10.01, you also need to set the configuration in UCMDB as follows:

## Configure a Reverse Proxy Using Infrastructure Settings

The following procedure explains how to access Infrastructure Settings to configure a reverse proxy. This configuration is only necessary when creating a direct link to a report using the Scheduler.

### To configure a reverse proxy:

- Select Administration > Infrastructure Settings > General Settings category.
- 2. Change the Frontend URL setting. Enter the address, for example, https://my\_proxy\_server:443/.

**Note:** After making this change, you cannot access the HP Universal CMDB server directly through a client. To change the reverse proxy configuration, use the JMX console on the server machine. For

details, see "Configure a Reverse Proxy Using the JMX Console" below.

## Configure a Reverse Proxy Using the JMX Console

You can make changes to the reverse proxy configuration by using the JMX console on the HP Universal CMDB server machine. This configuration is only necessary when creating a direct link to a report using the Scheduler.

### To change a reverse proxy configuration:

1. On the HP Universal CMDB server machine, launch the Web browser and enter the following address:

http://<machine name or IP address>.<domain\_name>:8080/jmx-console

where **<machine name or IP address>** is the machine on which HP Universal CMDB is installed. You may have to log in with the user name and password.

2. Click the UCMDB-UI > UCMDB-UI:name=UI Server frontend settings link.

In the **setUseFrontendURLBySettings** field, enter the server proxy URL, for example, https://my\_proxy\_server:443/.

- 3. Click Invoke.
- 4. To see the value of this setting, use the **showFrontendURLInSettings** method.

## **Example: Apache 2.0.x Configuration**

This section describes a sample configuration file that supports the use of an Apache 2.0.x reverse proxy in a case where both Data Flow Probes and application users connect to HP Universal CMDB.

The following diagram illustrates the configuration process for a reverse proxy for Configuration Manager and UCMDB.

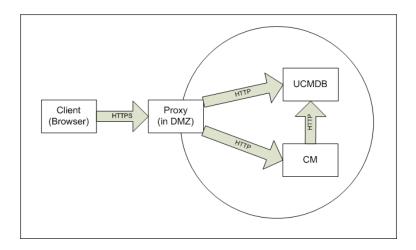

#### Note:

- In this example, the HP Universal CMDB machine's DNS name and port is UCMDB\_server.
- In this example, the HP Configuration Manger's DNS name and port is UCMDB\_CM\_server.
- Only users with a knowledge of Apache administration should make this change.
- 1. Open the **<Apache machine root directory>\Webserver\conf\httpd.conf** file.
- 2. Enable the following modules:
  - LoadModule proxy\_module modules/mod\_proxy.so
  - LoadModule proxy\_http\_module modules/mod\_proxy\_http.so
- 3. Add the following lines to the httpd.conf file:

```
ProxyRequests off

<Proxy *>
    Order deny,allow
    Deny from all
    Allow from all

</Proxy>

ProxyPass /mam http://UCMDB_server/mam

ProxyPassReverse /mam http://UCMDB_server/mam

ProxyPass /mam_images http://UCMDB_server/mam_images

ProxyPassReverse /mam_images http://UCMDB_server/mam_images

ProxyPassReverse /mam_images http://UCMDB_server/mam-collectors

ProxyPass /mam-collectors http://UCMDB_server/mam-collectors

ProxyPassReverse /mam-collectors http://UCMDB_server/mam-collectors

ProxyPass / ucmdb http://UCMDB_server/ucmdb

ProxyPassReverse /ucmdb http://UCMDB_server/ucmdb
```

ProxyPass /site http://UCMDB server/site ProxyPassReverse /site http://UCMDB server/site ProxyPass /ucmdb-ui http://UCMDB server/ucmdb-ui ProxyPassReverse /ucmdb-ui http://UCMDB server/ucmdb-ui ProxyPass /status http://UCMDB server/status ProxyPassReverse /status http://UCMDB\_server/status ProxyPass /jmx-console http://UCMDB server/jmx-console ProxyPassReverse /jmx-console http://UCMDB server/jmx-console ProxyPass /axis2 http://UCMDB server/axis2 ProxyPassReverse /axis2 http://UCMDB server/axis2 ProxyPass /icons http://UCMDB server/icons ProxyPassReverse /icons http://UCMDB\_server/icons ProxyPass /ucmdb-api http://UCMDB server/ucmdb-api ProxyPassReverse /ucmdb-api http://UCMDB server/ucmdb-api ProxyPass /ucmdb-docs http://UCMDB server/ucmdb-docs ProxyPassReverse /ucmdb-docs http://UCMDB\_server/ucmdb-docs ProxyPass /ucmdb-api/8.0 http://UCMDB server/ucmdb-api/8.0 ProxyPassReverse /ucmdb-api/8.0 http://UCMDB\_server/ucmdb-api/8.0 ProxyPass /cm http://UCMDB Server/cm ProxyPassReverse /cm http://UCMDB Server /cm ProxyPass /cnc http://UCMDB CM server/cnc ProxyPassReverse /cnc http://UCMDB\_CM\_server/cnc ProxyPass /docs http://UCMDB CM server/docs ProxyPassReverse /docs http://UCMDB\_CM\_server/docs ProxyPass /ucmdb-browser http://UCMDB CM server/ucmdb-browser ProxyPassReverse /ucmdb-browser http://UCMDB CM server/ucmdb-browser

4. Save your changes.

# Connect the Data Flow Probe by Reverse Proxy or Load Balancer Using Mutual Authentication

Perform the following procedure to connect the Data Flow Probe through a reverse proxy or load balancer using mutual authentication. This procedure applies to the following configuration:

- Mutual SSL authentication between the probe and a reverse proxy or load balancer based on a client certificate provided by the probe and required by the reverse proxy or load balancer.
- A regular SSL connection between the reverse proxy or load balancer and the UCMDB server.

**Note:** The following instructions use the **cKeyStoreFile** keystore as the Probe keystore. This is a predefined client keystore that is part of the Data Flow Probe installation and contains a self-

signed certificates. For details, see "Server and Data Flow Probe Default Keystore and Truststore" on page 102.

It is recommended to create a new, unique keystore containing a newly generated private key. For details, see "Create a Keystore for the Data Flow Probe" on page 101.

## **Obtain a Certificate from a Certification Authority**

Obtain the CA root certificate and import it into the following locations:

- the Data Flow Probe truststore
- the Data Flow Probe JVM cacerts
- the UCMDB server truststore
- the reverse proxy truststore
- 1. Import the CA root certificate into the Data Flow Probe truststore.
  - a. Place the CA root certificate in the following directory: <Data Flow Probe installation directory>\conf\security\<certificate file name>.
  - Import the CA root certificate into the Data Flow truststore by running the following script:

```
<Data Flow Probe installation directory>\bin\jre\bin\keytool.exe -import -
trustcacerts -alias <YourAlias> -file
C:\hp\UCMDB\DataFlowProbe\conf\security\<certificate file name> -keystore
<Data Flow Probe installation directory>\conf\security\hpprobeTrustStore.jks
```

The default password is: logomania.

2. Import the CA root certificate into the Data Flow Probe JVM cacerts by running the following script:

```
<Data Flow Probe installation directory>\bin\jre\bin\keytool.exe -import -
trustcacerts -alias <YourAlias> -file <Data Flow Probe installation
directory>\conf\security\<certificate file name> -keystore <Data Flow Probe
installation directory>\bin\jre\lib\security\cacerts
```

The default password is: changeit.

- 3. Import the CA root certificate into the UCMDB truststore.
  - a. Place the CA root certificate in the following directory: <UCMDB installation directory>\conf\security\<certificate file name>.

Import the CA root certificate into the UCMDB truststore by running the following script:

<UCMDB installation directory>\bin\jre\bin\keytool.exe -import -trustcacerts
-alias <YourAlias> -file <UCMDB installation
directory>\conf\security\<ceritificate file name> -keystore <UCMDB
installation directory>\conf\security\sever.truststore

The default password is: hppass.

4. Import the CA root certificate into the reverse proxy truststore. This is step is vendor dependent.

## Convert the Certificate to a Java Keystore

Obtain the client certificate (and private key) for the Data Flow Probe from your Certificate Authority (CA) in the PFX/PKCS12 format and convert it to a Java keystore by running the following script:

<Data Flow Probe installation directory>\bin\jre\bin\keytool.exe -importkeystore srckeystore <PFX keystore full path> -destkeystore <new destination keystore full
path> -srcstoretype PKCS12

You will be prompted for the source and destination keystore passwords.

For the source keystore password, use the same password that was used when exporting the PFX keystore.

The default destination keystore password for the Data Flow Probe keystore is: logomania.

**Note:** If you entered a different destination keystore password from the default Data Flow Probe keystore password (logomania), you will need to supply the new password in encrypted format in the **<Data Flow Probe installation directory>\conf\ssl.properties** file (javax.net.ssl.keyStorePassword). For details, see "Encrypt the Probe Keystore and Truststore Passwords" on page 101.

Place new keystore in the following directory: <Data Flow Probe installation directory>\conf\security.

Caution: Do not overwrite the hpprobeKeyStore.jks file.

### Change the SSL Properties File to Use the Newly Created Keystore

Set the keystore containing the client certificate in the **<Data Flow Probe installation directory>\conf\ssl.properties** file to **javax.net.ssl.keyStore**.

If the password to your keystore is not the default Data Flow Probe keystore password (logomania), then update the **javax.net.ssl.keyStorePassword** after encrypting it. For detail on encrypting the password, see "Encrypt the Probe Keystore and Truststore Passwords" on page 101.

## **Review the Data Flow Probe Configuration**

Edit the <Data Flow Probe installation directory>\conf\DataFlowProbe.properties file as follows:

```
appilog.agent.probe.protocol = HTTPS
serverName = <reverse proxy server address>
serverPortHttps = <the HTTPS port that the reverse proxy listens to in order to redirect requests to the UCMDB>
```

## **Configure UCMDB to Work Using SSL**

For details, see "Enabling Secure Sockets Layer (SSL) Communication" on page 18.

If the UCMDB server certificate is created by the same CA that created the rest of the certificates in this procedure, the reverse proxy or load balancer trusts the UCMDB certificate.

# Configure CAC Support on UCMDB by Reverse Proxy

This section describes how to configure Common Access Card (CAC) support on UCMDB using a reverse proxy.

1. Open the JMX console by launching the Web browser and entering the Server address, as follows: http://<UCMDB Server Host Name or IP>:8080/jmx-console.

You may have to log in with a user name and password.

- 2. Under UCMDB, click **UCMDB:service=Ports Management Services** to open the Operations page.
  - (optional) Click ComponentsConfigurations. Do the following:
    - Set HTTPSetPort to 8080 and click Invoke.
    - Click Back to MBean.
  - Click mapComponentToConnectors. Do the following:

- In the mapComponentToConnectors service, set componentName to ucmdb-ui.
- Set only isHTTP to true, and click Invoke.
- Click Back to MBean.
- In the mapComponentToConnectors service, set **componentName** to **root**.
- Set only isHTTP to true, and click Invoke.
- 3. Under UCMDB, click **UCMDB:service=Security Services** to open the Operations page.
  - Set loginWithCAC to true, and click Invoke.
  - Click Back to MBean.
  - Set withReverseProxy to true, and click Invoke.

This setting tells the UCMDB server to extract from the UCMDB\_SSL\_CLIENT\_CERT header the user name to be used in UCMDB and the certificate to be used for authentication.

- Click Back to MBean.
- (optional) Set onlyCACCerts to true, and click Invoke.

Set this operation to **true** to accept only certificates that come from a physical CAC device.

 (optional) Click usernameField to specify the field from the certificate that will be used by UCMDB to extract a username, and click Invoke.

**Note:** If you do not specify a field, the default of PRINCIPAL\_NAME\_FROM\_SAN\_FIELD is used.

4. Restart the UCMDB Server.

## **Example: Apache 2.4.4 Configuration**

This section describes a sample configuration file for Apache 2.4.4.

**Note:** This example presumes that the Apache server was installed in **c:\Apache24**; if it is installed in a different folder, you must change the example in all cases to specify the correct location.

The port for mutual authentication used in this example is 443. In the **c:\Apache24\conf\** folder, copy the following:

- the certificate used by the apache server (server.crt)
- the private key of the Apache server (server.key)
- the trusted CAs of the Apache server (ssl.crt)
- the certification revocation list (ssl.crt).

Note: These four files must all be in PEM format.

Replace the content of **c:\Apache24\conf\httpd.conf** with the following (change the [APACHE\_MACHINE\_FQD] accordingly):

```
ServerRoot "c:/Apache24"
Listen 80
LoadModule access compat module modules/mod access compat.so
LoadModule actions_module modules/mod_actions.so
LoadModule alias module modules/mod alias.so
LoadModule allowmethods module modules/mod allowmethods.so
LoadModule asis module modules/mod asis.so
LoadModule auth basic module modules/mod auth basic.so
LoadModule authn core module modules/mod authn core.so
LoadModule authn_file_module modules/mod_authn_file.so
LoadModule authz core module modules/mod authz core.so
LoadModule authz groupfile module modules/mod authz groupfile.so
LoadModule authz host module modules/mod authz host.so
LoadModule authz_user_module modules/mod_authz_user.so
LoadModule autoindex module modules/mod autoindex.so
LoadModule cgi_module modules/mod_cgi.so
LoadModule dir_module modules/mod_dir.so
LoadModule env module modules/mod env.so
LoadModule headers module modules/mod headers.so
LoadModule include_module modules/mod_include.so
LoadModule isapi module modules/mod isapi.so
LoadModule log config module modules/mod log config.so
LoadModule mime module modules/mod mime.so
LoadModule negotiation module modules/mod negotiation.so
LoadModule proxy module modules/mod proxy.so
LoadModule proxy_html_module modules/mod_proxy_html.so
LoadModule proxy http module modules/mod proxy http.so
LoadModule setenvif_module modules/mod_setenvif.so
LoadModule socache_shmcb_module modules/mod_socache_shmcb.so
LoadModule ssl module modules/mod ssl.so
LoadModule xml2enc module modules/mod xml2enc.so
```

```
<IfModule unixd module>
User daemon
Group daemon
</IfModule>
ServerAdmin admin@example.com
ServerName [APACHE MACHINE FQD]:80
<Directory />
   AllowOverride none
    Require all denied
</Directory>
DocumentRoot "c:/Apache24/htdocs"
<Directory "c:/Apache24/htdocs">
   Options Indexes FollowSymLinks
   AllowOverride None
    Require all granted
</Directory>
<IfModule dir_module>
    DirectoryIndex index.html
</IfModule>
<Files ".ht*">
    Require all denied
</Files>
ErrorLog "logs/error.log"
LogLevel warn
<IfModule log config module>
    LogFormat "%h %l %u %t \"%r\" %>s %b \"%{Referer}i\" \"%{User-Agent}i\""
combined
    LogFormat "%h %l %u %t \"%r\" %>s %b" common
    <IfModule logio module>
      LogFormat "%h %l %u %t \"%r\" %>s %b \"%{Referer}i\" \"%{User-Agent}i\" %I
%0" combinedio
    </IfModule>
    CustomLog "logs/access.log" common
</IfModule>
<IfModule alias_module>
    ScriptAlias /cgi-bin/ "c:/Apache24/cgi-bin/"
</IfModule>
<IfModule cgid module>
</IfModule>
<Directory "c:/Apache24/cgi-bin">
    AllowOverride None
   Options None
    Require all granted
</Directory>
<IfModule mime_module>
    TypesConfig conf/mime.types
    AddType application/x-compress .Z
    AddType application/x-gzip .gz .tgz
```

```
</IfModule>
<IfModule proxy_html_module>
Include conf/extra/proxy-html.conf
</IfModule>
Include conf/extra/httpd-ssl.conf
<IfModule ssl_module>
SSLRandomSeed startup builtin
SSLRandomSeed connect builtin
</IfModule>
```

Also, replace the content of **c:\Apache24\conf\extra\httpd-ssl.conf** with the following (change the [APACHE\_MACHINE\_FQD], [UCMDB\_SERVER\_NAME], and [UCMDB\_CM\_SERVER\_NAME] accordingly):

```
Listen 443
SSLCipherSuite HIGH: MEDIUM: !aNULL: !MD5
SSLPassPhraseDialog builtin
SSLSessionCache
                       "shmcb:c:/Apache24/logs/ssl scache(512000)"
SSLSessionCacheTimeout 300
<VirtualHost _default_:443>
DocumentRoot "c:/Apache24/htdocs"
ServerName [APACHE MACHINE FQD]:443
ServerAdmin admin@example.com
ErrorLog "c:/Apache24/logs/error.log"
TransferLog "c:/Apache24/logs/access.log"
SSLEngine on
SSLCertificateFile "c:/Apache24/conf/server.crt"
SSLCertificateKeyFile "c:/Apache24/conf/server.key"
SSLCACertificateFile "c:/Apache24/conf/ssl.crt"
SSLCARevocationFile "c:/Apache24/conf/ssl.crl"
SSLCARevocationCheck leaf
SSLVerifyClient require
SSLVerifyDepth 10
SSLOptions +ExportCertData
<FilesMatch "\.(cgi|shtml|phtml|php)$">
    SSLOptions +StdEnvVars
</FilesMatch>
<Directory "c:/Apache24/cgi-bin">
    SSLOptions +StdEnvVars
</Directory>
BrowserMatch "MSIE [2-5]" \
         nokeepalive ssl-unclean-shutdown \
         downgrade-1.0 force-response-1.0
CustomLog "c:/Apache24/logs/ssl request.log" \
          "%t %h %{SSL PROTOCOL}x %{SSL CIPHER}x \"%r\" %b"
RequestHeader set UCMDB_SSL_CLIENT_CERT %{SSL_CLIENT_CERT}e
ProxyRequests off
<Proxy *>
     Order deny, allow
     Deny from all
```

```
Allow from all
</Proxy>
ProxyPass / http://[UCMDB SERVER NAME]:8080/
ProxyPassReverse / http://[UCMDB SERVER NAME]:8080/
ProxyPass /mam http://[UCMDB SERVER NAME]:8080/mam
ProxyPassReverse /mam http://[UCMDB SERVER NAME]:8080/mam
ProxyPass /mam images http://[UCMDB SERVER NAME]:8080/mam images
ProxyPassReverse /mam_images http://[UCMDB_SERVER_NAME]:8080/mam_images
ProxyPass /mam-collectors http://[UCMDB SERVER NAME]:8080/mam-collectors
ProxyPassReverse /mam-collectors http://[UCMDB SERVER NAME]:8080/mam-collectors
ProxyPass /ucmdb http://[UCMDB SERVER NAME]:8080/ucmdb
ProxyPassReverse /ucmdb http://[UCMDB SERVER NAME]:8080/ucmdb
ProxyPass /site http://[UCMDB SERVER NAME]:8080/site
ProxyPassReverse /site http://[UCMDB SERVER NAME]:8080/site
ProxyPass /ucmdb-ui http://[UCMDB_SERVER_NAME]:8080/ucmdb-ui
ProxyPassReverse /ucmdb-ui http://[UCMDB SERVER NAME]:8080/ucmdb-ui
ProxyPass /status http://[UCMDB SERVER NAME]:8080/status
ProxyPassReverse /status http://[UCMDB SERVER NAME]:8080/status
ProxyPass /jmx-console http://[UCMDB SERVER NAME]:8080/jmx-console
ProxyPassReverse /jmx-console http://[UCMDB SERVER NAME]:8080/jmx-console
ProxyPass /axis2 http://[UCMDB_SERVER_NAME]:8080/axis2
ProxyPassReverse /axis2 http://[UCMDB SERVER NAME]:8080/axis2
ProxyPass /icons http://[UCMDB SERVER NAME]:8080/icons
ProxyPassReverse /icons http://[UCMDB SERVER NAME]:8080/icons
ProxyPass /ucmdb-api http://[UCMDB SERVER NAME]:8080/ucmdb-api
ProxyPassReverse /ucmdb-api http://[UCMDB SERVER NAME]:8080/ucmdb-api
ProxyPass /ucmdb-docs http://[UCMDB_SERVER_NAME]:8080/ucmdb-docs
ProxyPassReverse /ucmdb-docs http://[UCMDB SERVER NAME]:8080/ucmdb-docs
ProxyPass /ucmdb-api/8.0 http://[UCMDB SERVER NAME]:8080/ucmdb-api/8.0
ProxyPassReverse /ucmdb-api/8.0 http://[UCMDB SERVER NAME]:8080/ucmdb-api/8.0
ProxyPass /cm http://[UCMDB SERVER NAME]:8080/cm
ProxyPassReverse /cm http://[UCMDB SERVER NAME]:8080/cm
ProxyPass /cnc http://[UCMDB_CM_SERVER_NAME]/cnc
ProxyPassReverse /cnc http://[UCMDB CM SERVER NAME]/cnc
ProxyPass /docs http://[UCMDB CM SERVER NAME]/docs
ProxyPassReverse /docs http://[UCMDB CM SERVER NAME]/docs
ProxyPass /ucmdb-browser http://[UCMDB_CM_SERVER_NAME]/ucmdb-browser
ProxyPassReverse /ucmdb-browser http://[UCMDB CM SERVER NAME]/ucmdb-browser
```

</VirtualHost>

Now you can access the UCMDB server through revers proxy by going to https://[APACHE\_MACHINE\_FQD].

**Note:** You must have a valid certificate imported in Internet Explorer. A valid certificate is one that was signed by a CA of the Apache trusted CAs (it must be present in the **ssl.crt** file).

# Chapter 4: Data Flow Credentials Management

## This chapter includes:

| Data Flow Credentials Management Overview                                                                                                 | 58 |
|----------------------------------------------------------------------------------------------------|----|
| Basic Security Assumptions                                                                                                    | 59 |
| Data Flow Probe Running in Separate Mode                                                                                                  | 59 |
| Keeping the Credentials Cache Updated                                                                                                    | 60 |
| Synchronizing All Probes with Configuration Changes                                                                                       | 60 |
| Secured Storage on the Probe                                                                                                    | 61 |
| Viewing Credentials Information                                                                                                    | 61 |
| Updating Credentials                                                                                                    | 62 |
| Configure Confidential Manager Client Authentication and Encryption Settings                                                              | 63 |
| Configure LW-SSO Settings                                                                                                    | 63 |
| Configure Confidential Manager Communication Encryption                                                                                   | 63 |
| Configure Confidential Manager Client Authentication and Encryption Settings Manually on the Probe                                        | 65 |
| Disable Automatic Synchronization of the Confidential Manager Client Authentication and Encryption Settings Between the Server and Probes | 65 |
| Configure Confidential Manager Client Authentication and Encryption Settings on the Probe $ \dots $                                       | 66 |
| Configure Confidential Manager Communication Encryption on the Probe                                                                      | 67 |
| Configure the Confidential Manager Client Cache                                                                                           | 68 |
| Configure the Confidential Manager Client's Cache Mode on the Probe                                                                       | 69 |
| Configure the Confidential Manager Client's Cache Encryption Settings on the Probe                                                        | 69 |
| Export and Import Credential and Range Information in Encrypted Format                                                                    | 71 |
| Change Confidential Manager Client Log File Message Level                                                                                 | 72 |
| Confidential Manager Client Log File                                                                                                    | 73 |
| LW-SSO Log File                                                                                                    | 73 |
| Generate or Update the Encryption Key                                                                                                    | 74 |
| Generate a New Encryption Key                                                                                                    | 75 |
| Update an Encryption Key on a UCMDB Server                                                                                                | 76 |
| Update an Encryption Key on a Probe                                                                                                    | 77 |

|     | Manually Change the Encryption Key when the Probe Manager and Probe Gateway are Installed on Separate Machines | .78 |
|-----|----------------------------------------------------------------------------------------------------|-----|
| D   | Define Several JCE Providers                                                                                   | .78 |
| Con | fidential Manager Encryption Settings                                                                          | .79 |
| Tro | ubleshooting and Limitations                                                                                   | .80 |

# Data Flow Credentials Management Overview

To perform discovery or run integration, you must set up the credentials to access the remote system. Credentials are configured in the Data Flow Probe Setup window and saved in the UCMDB Server. For details, see the section describing the Data Flow Probe setup in the *HP Universal CMDB Data Flow Management Guide*.

Credentials storage is managed by the Confidential Manager component. For details, see "Confidential Manager" on page 121.

The Data Flow Probe can access the credentials using the Confidential Manager client. The Confidential Manager client resides on the Data Flow Probe and communicates with the Confidential Manager server, which resides on the UCMDB Server. Communication between the Confidential Manager client and the Confidential Manager server is encrypted, and authentication is required by the Confidential Manager client when it connects to the Confidential Manager server.

The Confidential Manager client's authentication on the Confidential Manager server is based on a LW-SSO component. Before connecting to the Confidential Manager server, the Confidential Manager client first sends an LW-SSO cookie. The Confidential Manager server verifies the cookie and upon successful verification, communication with the Confidential Manager client begins. For details about LW-SSO, see "Configure LW-SSO Settings" on page 63.

The communication between the Confidential Manager client and the Confidential Manager server is encrypted. For details about updating the encryption configuration, see "Configure Confidential Manager Communication Encryption" on page 63.

**Caution:** The Confidential Manager authentication uses the universal time defined on the computer (UTC). In order for the authentication to succeed, ensure that the universal time on the Data Flow probe and the UCMDB Server are the same. The server and probe may be located in different time zones, as UTC is independent of time zone or daylight savings time.

The Confidential Manager client maintains a local cache of the credentials. The Confidential Manager client is configured to download all credentials from the Confidential Manager server and store them in a cache. The credentials changes are automatically synchronized from Confidential Manager server on a

continuous basis. The cache can be a file-system or in-memory cache, depending on the preconfigured settings. In addition, the cache is encrypted and cannot be accessed externally. For details about updating the cache settings, see "Configure the Confidential Manager Client's Cache Mode on the Probe" on page 69. For details about updating the cache encryption, see "Configure the Confidential Manager Client's Cache Encryption Settings on the Probe" on page 69.

For details on troubleshooting, see "Change Confidential Manager Client Log File Message Level" on page 72.

You can copy credentials information from one UCMDB server to another. For details, see "Export and Import Credential and Range Information in Encrypted Format" on page 71.

**Note:** The **DomainScopeDocument** (DSD) that was used for credentials storage on the Probe (in UCMDB version 9.01 or earlier) no longer contains any credentials-sensitive information. The file now contains a list of Probes and network range information. It also contains a list of credential entries for each domain, where each entry includes the credential ID and a network range (defined for this credential entry) only.

This section includes the following topics:

- "Basic Security Assumptions" below
- "Data Flow Probe Running in Separate Mode" below
- "Keeping the Credentials Cache Updated" on the next page
- "Synchronizing All Probes with Configuration Changes" on the next page
- "Secured Storage on the Probe" on page 61

## **Basic Security Assumptions**

Note the following security assumption:

You have secured the UCMDB Server and Probe JMX console to enable access to UCMDB system administrators only, preferably through localhost access only.

## Data Flow Probe Running in Separate Mode

When the Probe Gateway and Manager run as separate processes, the Confidential Manager client component becomes part of the Manager process. Credentials information is cached and used by the

Probe Manager only. To access the Confidential Manager server on the UCMDB system, the Confidential Manager client request is handled by the Gateway process and from there is forwarded to the UCMDB system.

This configuration is automatic when the Probe is configured in separate mode.

## Keeping the Credentials Cache Updated

On its first successful connection to the Confidential Manager server, the Confidential Manager client downloads all relevant credentials (all credentials that are configured in the probe's domain). After the first successful communication, the Confidential Manager client retains continuous synchronization with the Confidential Manager server. Differential synchronization is performed at one-minute intervals, during which only differences between the Confidential Manager server and the Confidential Manager client are synchronized. If the credentials are changed on the UCMDB server side (such as new credentials being added, or existing credentials being updated or deleted), the Confidential Manager client receives immediate notification from the UCMDB server and performs additional synchronization.

## Synchronizing All Probes with Configuration Changes

For successful communication, the Confidential Manager client must be updated with the Confidential Manager server authentication configuration (LW-SSO init string) and encryption configuration (Confidential Manager communication encryption). For example, when the init string is changed on the server, the probe must know the new init string in order to authenticate.

The UCMDB server constantly monitors for changes in the Confidential Manager communication encryption configuration and Confidential Manager authentication configuration. This monitoring is done every 15 seconds; in case a change has occurred, the updated configuration is sent to the probes. The configuration is passed to the probes in encrypted form and stored on the probe side in secured storage. The encryption of configuration being sent is done using a symmetric encryption key. By default, the UCMDB server and Data Flow Probe are installed with same default symmetric encryption key. For optimal security, it is highly recommended to change this key before adding credentials to the system. For details, see "Generate or Update the Encryption Key" on page 74.

**Note:** Due to the 15 second monitoring interval, it is possible that the Confidential Manager client, on the Probe side, may not be updated with the latest configuration for a period of 15 seconds.

If you choose to disable the automatic synchronization of Confidential Manager communication and authentication configuration between the UCMDB server and the Data Flow Probe, each time you update the Confidential Manager communication and authentication configuration on the UCMDB

server side, you should update all Probes with the new configuration as well. For details, see "Disable Automatic Synchronization of the Confidential Manager Client Authentication and Encryption Settings Between the Server and Probes" on page 65.

## Secured Storage on the Probe

All sensitive information (such as the Confidential Manager communication and authentication configuration and the encryption key) is stored on the Probe in secure storage in the **secured\_storage.bin** file, located in **C:\hp\UCMDB\DataFlowProbe\conf\security**. This secured storage is encrypted using DPAPI, which relies on the Windows user password in the encryption process. DPAPI is a standard method used to protect confidential data—such as certificates and private keys—on Windows systems. The Probe should always run under the same Windows user, so that even if the password is changed, the Probe can still read the information stored in secure storage.

## Viewing Credentials Information

**Note:** This section deals with viewing credential information when the data direction is from the CMDB to HP Universal CMDB.

Passwords are not sent from the CMDB to the application. That is, HP Universal CMDB displays asterisks (\*) in the password field, regardless of content:

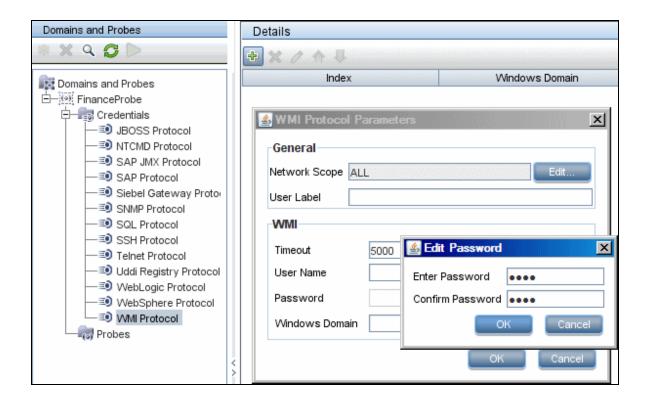

# **Updating Credentials**

**Note:** This section deals with updating credentials when the data direction is from HP Universal CMDB to the CMDB.

 The communication in this direction is not encrypted, therefore you should connect to the UCMDB Server using https\SSL, or ensure connection through a trusted network.

Although the communication is not encrypted, passwords are not being sent as clear text on the network. They are encrypted using a default key and, therefore, it is highly recommended to use SSL for effective confidentiality in transit.

• You can use special characters and non-English characters as passwords.

# Configure Confidential Manager Client Authentication and Encryption Settings

This task describes configuring the Confidential Manager Client Authentication and Encryption Settings on the UCMDB Server, and includes the following steps:

- "Configure LW-SSO Settings" below
- "Configure Confidential Manager Communication Encryption" below

## Configure LW-SSO Settings

This procedure describes how to change the LW-SSO init string on the UCMDB server. This change is automatically sent to Probes (as an encrypted string), unless the UCMDB server is configured to not automatically do this. For details, see "Disable Automatic Synchronization of the Confidential Manager Client Authentication and Encryption Settings Between the Server and Probes" on page 65.

- On the UCMDB server, launch the Web browser and enter the following address: http://localhost:8080/jmx-console.
- 2. Click **UCMDB-UI:name=LW-SSO Configuration** to open the JMX MBEAN View page.
- Locate the setInitString method.
- 4. Enter a new LW-SSO init string.
- 5. Click Invoke.

## Configure Confidential Manager Communication Encryption

This procedure describes how to change the Confidential Manager communication encryption settings on the UCMDB Server. These settings specify how the communication between the Confidential Manager client and the Confidential Manager server is encrypted. This change is automatically sent to Probes (as an encrypted string), unless the UCMDB server is configured to not automatically do this. For details, see "Disable Automatic Synchronization of the Confidential Manager Client Authentication and Encryption Settings Between the Server and Probes" on page 65.

- On the UCMDB server, launch the Web browser and enter the following address: http://localhost:8080/jmx-console.
- 2. Click **UCMDB:service=Security Services** to open the JMX MBEAN View page.
- 3. Click the **CMGetConfiguration** method.
- 4. Click Invoke.

The XML of the current Confidential Manager configuration is displayed.

- 5. Copy the contents of the displayed XML.
- 6. Navigate back to the **Security Services** JMX MBean View page.
- 7. Click the CMSetConfiguration method.
- 8. Paste the copied XML into the Value field.
- 9. Update the relevant transport-related settings and click **Invoke**.

### Example:

For details about the values that can be updated, see "Confidential Manager Encryption Settings" on page 79.

# Configure Confidential Manager Client Authentication and Encryption Settings Manually on the Probe

## This task includes the following steps:

- "Disable Automatic Synchronization of the Confidential Manager Client Authentication and Encryption Settings Between the Server and Probes" below
- "Configure Confidential Manager Client Authentication and Encryption Settings on the Probe" on the next page
- "Configure Confidential Manager Communication Encryption on the Probe" on page 67

# Disable Automatic Synchronization of the Confidential Manager Client Authentication and Encryption Settings Between the Server and Probes

By default, the UCMDB Server is configured to automatically send the Confidential Manager/LW-SSO settings to all Probes. This information is sent as an encrypted string to the Probes, which decrypt the information upon retrieval. You can configure the UCMDB Server to not send the Confidential Manager/LW-SSO configuration files automatically to all Probes. In this case, it is your responsibility to manually update all Probes with the new Confidential Manager/LW-SSO settings.

To disable automatic synchronization of Confidential Manager/LW-SSO settings:

- In UCMDB, click Administration > Infrastructure Settings Manager > General Settings.
- 2. Select Enable automatic synchronization of CM/LW-SSO configuration and init string with probe.
- 3. Click the Value field and change True to False.
- 4. Click the Save button.
- 5. Restart the UCMDB server.

# Configure Confidential Manager Client Authentication and Encryption Settings on the Probe

This procedure is relevant if the UCMDB Server has been configured to not send LW-SSO/Confidential Manager configuration and settings automatically to Probes. For details, see "Disable Automatic Synchronization of the Confidential Manager Client Authentication and Encryption Settings Between the Server and Probes" on the previous page.

1. On the Probe machine, launch the Web browser and enter the following address: http://localhost:1977.

**Note:** If the Probe Manager and the Probe Gateway are running as separate processes, the address should be entered on the machine that is running the Probe Manager as follows: **http://localhost:1978**.

- 2. Click **type=CMClient** to open the JMX MBEAN View page.
- Locate the setLWSSOInitString method and provide the same init string that was provided for UCMDB's LW-SSO configuration.
- 4. Click the **setLWSSOInitString** button.

# Configure Confidential Manager Communication Encryption on the Probe

This procedure is relevant if the UCMDB Server has been configured to not send LW-SSO/Confidential Manager configuration and settings automatically to Probes. For details, see "Disable Automatic Synchronization of the Confidential Manager Client Authentication and Encryption Settings Between the Server and Probes" on page 65.

 On the Probe machine, launch the Web browser and enter the following address: http://localhost:1977.

**Note:** If the Probe Manager and the Probe Gateway are running as separate processes, the address should be entered on the machine that is running the Probe Manager as follows: <a href="http://localhost:1978">http://localhost:1978</a>.

- 2. Click type=CMClient to open the JMX MBEAN View page.
- 3. Update the following transport-related settings:

**Note:** You must update the same settings that you updated on the UCMDB server. To do this, some of the methods that you update on the Probe may require more than one parameter. To see the current probe configuration, click **displayTransportConfiguration** in the JMX MBEAN View page. For details, see "Configure Confidential Manager Communication Encryption" on page 63. For details about the values that can be updated, see "Confidential Manager Encryption Settings" on page 79.

- a. **setTransportInitString** changes the **encryptDecryptInitString** setting.
- b. **setTransportEncryptionAlgorithm** changes Confidential Manager settings on the Probe according to the following map:
  - **Engine name** refers to the <engineName> entry
  - Key size refers to the <keySize> entry
  - Algorithm padding name refers to the <algorithmPaddingName> entry

- PBE count refers to the <pbeCount> entry
- **PBE digest algorithm** refers to the <pbeDigestAlgorithm> entry
- setTransportEncryptionLibrary changes Confidential Manager settings on the Probe according to the following map:
  - **Encryption Library name** refers to the <cryptoSource> entry
  - Support previous lightweight cryptography versions refers to the <lwJCEPBECompatibilityMode> entry
- d. setTransportMacDetails change Confidential Manager settings on the Probe according to the following map:
  - Use MAC with cryptography refers to the <useMacWithCrypto> entry
  - MAC key size refers to the <macKeySize> entry
- 4. Click the reloadTransportConfiguration button to make the changes effective on the Probe.

For details about the different settings and their possible values, see "Confidential Manager Encryption Settings" on page 79.

# Configure the Confidential Manager Client Cache

This task includes the following steps:

- "Configure the Confidential Manager Client's Cache Mode on the Probe" on the next page
- "Configure the Confidential Manager Client's Cache Encryption Settings on the Probe" on the next page

# Configure the Confidential Manager Client's Cache Mode on the Probe

The Confidential Manager client stores credentials information in the cache and updates it when the information changes on the Server. The cache can be stored on the file system or in memory:

- When stored on the file system, even if the Probe is restarted and cannot connect to the Server, the credentials information is still available.
- When stored in memory, if the Probe is restarted, the cache is cleared and all information is retrieved again from the Server. If the Server is not available, the Probe does not include any credentials, so no discovery or integration can run.

### To change this setting:

- Open the DataFlowProbe.properties file in a text editor. This file is located in the c:\hp\UCMDB\DataFlowProbe\conf folder.
- 2. Locate the following attribute: com.hp.ucmdb.discovery.common.security.storeCMData=true
  - To store the information on the file system, leave the default (true).
  - To store the information in memory, enter false.
- 3. Save the **DataFlowProbe.properties** file.
- 4. Restart the Probe.

# Configure the Confidential Manager Client's Cache Encryption Settings on the Probe

This procedure describes how to change the encryption settings of the Confidential Manager client's file system cache file. Note that changing the encryption settings for the Confidential Manager client's file system cache causes the file system cache file to be recreated. This recreation process requires restarting the Probe and full synchronization with the UCMDB Server.

 On the Probe machine, launch the Web browser and enter the following address: http://localhost:1977.

**Note:** If the Probe Manager and the Probe Gateway are running as separate processes, the address should be entered on the machine that is running the Probe Manager as follows: **http://localhost:1978**.

- 2. Click type=CMClient to open the JMX MBEAN View page.
- 3. Update the following cache-related settings:

**Note:** Some of the methods that you update on the Probe may require more than one parameter. To see the current probe configuration, click **displayCacheConfiguration** in the JMX MBEAN View page.

- a. setCacheInitString changes the file system cache <encryptDecryptInitString> setting.
- setCacheEncryptionAlgorithm changes the file system cache settings according to the following map:
  - Engine name refers to the <engineName> entry
  - Key size refers to the <keySize> entry
  - Algorithm padding name refers to the <algorithmPaddingName> entry
  - PBE count refers to the <pbeCount> entry
  - PBE digest algorithm refers to the <pbeDigestAlgorithm> entry
- setCacheEncryptionLibrary changes the cache file system settings according to the following map:
  - **Encryption Library name** refers to the <cryptoSource> entry
  - Support previous lightweight cryptography versions refers to the <lwJCEPBECompatibilityMode> entry
- d. setCacheMacDetails changes the cache file system settings according to the following map:

- Use MAC with cryptography refers to the <useMacWithCrypto> entry
- MAC key size refers to the <macKeySize> entry
- 4. Click the **reloadCacheConfiguration** button to make the changes effective on the Probe. This causes the Probe to restart.

**Note:** Make sure that no job is running on the Probe during this action.

For details about the different settings and their possible values, see "Confidential Manager Encryption Settings" on page 79.

# Export and Import Credential and Range Information in Encrypted Format

You can export and import credentials and network range information in encrypted format in order to copy the credentials information from one UCMDB Server to another. For example, you might perform this operation during recovery following a system crash or during upgrade.

- When exporting credentials information, you must enter a password (of your choosing). The
  information is encrypted with this password.
- When importing credentials information, you must use the same password that was defined when the DSD file was exported.

**Note:** The exported credentials document also contains ranges information that is defined on the system from which the document was exported. During the import of the credentials document, ranges information is imported as well.

### To export credentials information from the UCMDB Server:

- On the UCMDB Server, launch the Web browser and enter the following address:
   http://localhost:8080/jmx-console. You may have to log in with a user name and password.
- 2. Click **UCMDB:service=DiscoveryManager** to open the JMX MBEAN View page.
- 3. Locate the **exportCredentialsAndRangesInformation** operation. Do the following:

- Enter your customer ID (the default is 1).
- Enter a name for the exported file.
- Enter your password.
- Set isEncrypted=True if you want the exported file to be encrypted with the provided password, or isEncrypted=False if you want the exported file to not be encrypted (in which case passwords and other sensitive information are not exported).
- 4. Click Invoke to export.

When the export process completes successfully, the file is saved to the following location: c:\hp\UCMDB\UCMDBServer\conf\discovery\<customer\_dir>.

#### To import credentials information from the UCMDB Server:

1. On the UCMDB Server, launch the Web browser and enter the following address: <a href="http://localhost:8080/jmx-console">http://localhost:8080/jmx-console</a>.

You may have to log in with a user name and password.

- 2. Click **UCMDB:service=DiscoveryManager** to open the JMX MBEAN View page.
- 3. Locate the importCredentialsAndRangesInformation operation.
- 4. Enter your customer ID (the default is 1).
- Enter the name of the file to import. This file must be located in c:\hp\UCMDB\UCMDBServer\conf\discovery\<customer\_dir>.
- 6. Enter the password. This must be the same password that was used when the file was exported.
- 7. Click **Invoke** to import the credentials.

# Change Confidential Manager Client Log File Message Level

The Probe provides two log files that contain information regarding Confidential Manager-related communication between the Confidential Manager server and the Confidential Manager client. The files are:

- "Confidential Manager Client Log File" below
- "LW-SSO Log File" below

## Confidential Manager Client Log File

The security.cm.log file is located in the c:\hp\UCMDB\DataFlowProbe\runtime\log folder.

The log contains information messages exchanged between the Confidential Manager server and the Confidential Manager client. By default, the log level of these messages is set to INFO.

#### To change the log level of the messages to DEBUG level:

- 1. On the Data Flow Probe Manager server, navigate to c:\hp\UCMDB\DataFlowProbe\conf\log.
- 2. Open the **security.properties** file in a text editor.
- 3. Change the line:

```
loglevel.cm=INFO
to:
loglevel.cm=DEBUG
```

4. Save the file.

## LW-SSO Log File

The security.lwsso.log file is located in the c:\hp\UCMDB\DataFlowProbe\runtime\log folder.

The log contains information messages related to LW-SSO. By default, the log level of these messages is set to INFO.

To change the log level of the messages to DEBUG level:

- 1. On the Data Flow Probe Manager server, navigate to c:\hp\UCMDB\DataFlowProbe\conf\log.
- 2. Open the security.properties file in a text editor.
- 3. Change the line:

```
loglevel.lwsso=INFO
```

to:

loglevel.lwsso=DEBUG

4. Save the file.

# Generate or Update the Encryption Key

You can generate or update an encryption key to be used for encryption or decryption of Confidential Manager communication and authentication configurations exchanged between the UCMDB Server and the Data Flow Probe. In each case (generate or update), the UCMDB Server creates a new encryption key based on parameters that you supply (for example, key length, extra PBE cycles, JCE provider) and distributes it to the Probes.

The result of running the **generateEncryptionKey** method is a new generated encryption key. This key is stored only in secured storage and its name and details are not known. If you reinstall an existing Data Flow Probe, or connect a new Probe to the UCMDB Server, this new generated key is not recognized by the new Probe. In these cases, it is preferable to use the **changeEncryptionKey** method to change encryption keys. This way, when you reinstall a Probe or install a new Probe, you can import the existing key (whose name and location you know) by running the **importEncryptionKey** method on the Probe JMX console.

#### Note:

- The difference between the methods used to create a key (generateEncryptionKey) and
  update a key (changeEncryptionKey) is that generateEncryptionKey creates a new, random
  encryption key, while changeEncryptionKey imports an encryption key whose name you
  provide.
- Only one encryption key can exist on a system, no matter how many Probes are installed.

#### This task includes the following steps:

- "Generate a New Encryption Key" on the next page
- "Update an Encryption Key on a UCMDB Server" on page 76
- "Update an Encryption Key on a Probe" on page 77

- "Manually Change the Encryption Key when the Probe Manager and Probe Gateway are Installed on Separate Machines" on page 78
- "Define Several JCE Providers" on page 78

## Generate a New Encryption Key

You can generate a new key to be used by the UCMDB Server and Data Flow Probe for encryption or decryption. The UCMDB Server replaces the old key with the new generated key, and distributes this key among the Probes.

#### To generate a new encryption key through the JMX console:

1. On the UCMDB server, launch the Web browser and enter the following address: <a href="http://localhost:8080/jmx-console">http://localhost:8080/jmx-console</a>.

You may have to log in with a user name and password.

- 2. Click **UCMDB:service=DiscoveryManager** to open the JMX MBEAN View page.
- 3. Locate the generateEncryptionKey operation.
  - a. In the **customerid** parameter box, enter 1 (the default).
  - b. For keySize, specify the length of the encryption key. Valid values are 128, 192, or 256.
  - c. For usePBE, specify True or False:
    - **True:** use additional PBE hash cycles.
    - False: do not use additional PBE hash cycles.
  - d. For jceVendor, you can choose to use a non-default JCE provider. If the box is empty, the default provider is used.
  - e. For autoUpdateProbe, specify True or False:
    - True: the server distributes the new key to the Probes automatically.
    - **False:** the new key should be placed on the Probes manually.
  - f. For exportEncryptionKey, specify True or False.

- True: In addition to creating the new password and storing it in secured storage, the Server exports the new password to the file system
   (c:\hp\UCMDB\UCMDBServer\conf\discovery\key.bin). This option enables you to update Probes manually with the new password.
- False: The new password is not exported to the file system. To update Probes manually, set autoUpdateProbe to False and exportEncryptionKey to True.

**Note:** Make sure that the Probe is up and connected to the server. If the Probe goes down, the key cannot reach the Probe. If you change the key before the Probe goes down, once the Probe is up again, the key is sent again to the Probe. However, if you have changed the key more than once before the Probe goes down, you must change the key manually through the JMX console. (Select **False** for **exportEncryptionKey**).

4. Click **Invoke** to generate the encryption key.

## Update an Encryption Key on a UCMDB Server

You use the **changeEncryptionKey** method to import your own encryption key to the UCMDB server and distribute it among all Probes.

#### To update an encryption key through the JMX Console:

 Copy the key.bin file you generated in "Generate a New Encryption Key" on the previous page to the C:\hp\UCMDB\UCMDBServer\conf\discovery\customer\_1 directory, and rename the key.bin file. For example, key\_1.bin.

Note: Make sure you rename the key.bin file.

- On the UCMDB Server, launch the Web browser and enter the following address:
   http://localhost:8080/jmx-console. You may have to log in with a user name and password.
- 3. Click UCMDB:service=DiscoveryManager to open the JMX MBEAN View page.
- 4. Locate the change Encryption Key operation.

- a. In the **customerid** parameter box, enter **1** (the default).
- b. For **newKeyFileName**, enter the name of the new key.
- c. For keySizeInBits, specify the length of the encryption key. Valid values are 128, 192, or 256.
- d. For usePBE, specify True or False:
  - True: use additional PBE hash cycles.
  - **False:** do not use additional PBE hash cycles.
- e. For **jceVendor**, you can choose to use a non-default JCE provider. If the box is empty, the default provider is used.
- f. For autoUpdateProbe, specify True or False:
  - True: the server distributes the new key to the Probes automatically.
  - **False:** the new key should be distributed manually using the Probe JMX console.

**Note:** Make sure that the Probe is up and connected to the server. If the Probe goes down, the key cannot reach the Probe. If you change the key before the Probe goes down, once the Probe is up again, the key is sent again to the Probe. However, if you have changed the key more than once before the Probe goes down, you must change the key manually through the JMX console. (Select **False** for **autoUpdateProbe**).

5. Click **Invoke** to generate and update the encryption key.

## Update an Encryption Key on a Probe

If you choose not to distribute an encryption key from the UCMDB Server to all Probes automatically (because of security concerns), you should download the new encryption key to all Probes and run the **importEncryptionKey** method on the Probe:

- 1. Place the encryption key file in C:\hp\UCMDB\DataFlowProbe\conf\security\.
- 2. On the Probe machine, launch the Web browser and enter the following address:

#### http://localhost:1977.

You may have to log in with a user name and password.

**Note:** If the Probe Manager and the Probe Gateway are running as separate processes, the address should be entered on the machine that is running the Probe Manager as follows: **http://localhost:1978**.

- 3. On the Probe domain, click type=SecurityManagerService.
- 4. Locate the **importEncryptionKey** method.
- Enter the name of the encryption key file that resides in
   C:\hp\UCMDB\DataFlowProbe\conf\security\. This file contains the key to be imported.
- 6. Click the **importEncryptionKey** button.
- 7. Perform a restart of the probe.

# Manually Change the Encryption Key when the Probe Manager and Probe Gateway are Installed on Separate Machines

- On the Probe Manager machine, start the Probe Manager service (Start > Programs > HP UCMDB >
   Probe Manager).
- 2. Import the key from the server, using the Probe Manager JMX. For details, see "Generate a New Encryption Key" on page 75.
- 3. After the encryption key is imported successfully, restart the Probe Manager and Probe Gateway services.

## **Define Several JCE Providers**

When you generate an encryption key through the JMX Console, you can define several JCE providers, using the **changeEncryptionKey** and **generateEncryptionKey** methods.

To change the default JCE provider:

- Register the JCE provider jar files in \$JRE\_HOME/lib/ext.
- 2. Copy the jar files to the \$JRE\_HOME folder:
  - For the UCMDB Server: \$JRE\_HOME resides at: c:\hp\UCMDB\UCMDBServer\bin\jre
  - For the Data Flow Probe: \$JRE\_HOME resides at: c:\hp\UCMDB\DataFlowProbe\bin\jre
- Add the provider class at the end of the provider list in the \$JRE\_HOME\lib\security\java.security file.
- 4. Update the **local\_policy.jar** and **US\_export\_policy.jar** files to include unlimited JCE policies. You can download these jar files from the Sun website.
- 5. Restart the UCMDB Server and the Data Flow Probe.
- Locate the JCE vendor field for the changeEncryptionKey or generateEncryptionKey method, and add the name of the JCE provider.

## **Confidential Manager Encryption Settings**

This table lists the encryption settings that can be changed using various JMX methods. These encryption settings are relevant for encryption of communications between the Confidential Manager client and the Confidential Manager server, as well as for encryption of the Confidential Manager client's cache.

| Confidential<br>Manager Setting<br>Name | Probe Confidential<br>Manager Setting<br>Name      | Setting<br>Description                                                            | Possible Values                              | Default Value |
|-----------------------------------------|----------------------------------------------------|-----------------------------------------------------------------------------------|----------------------------------------------|---------------|
| cryptoSource                            | Encryption Library<br>name                         | This setting defines which encryption library to use.                             | lw, jce,<br>windowsDPAPI,<br>lwJCECompatible | lw            |
| lwJCEPBE<br>Compatibility<br>Mode       | Support previous lightweight cryptography versions | This setting defines whether to support previous lightweight cryptography or not. | true, false                                  | true          |
| engineName                              | Engine name                                        | Encryption<br>mechanism name                                                      | AES, DES, 3DES,<br>Blowfish                  | AES           |

| Confidential<br>Manager Setting<br>Name | Probe Confidential<br>Manager Setting<br>Name | Setting<br>Description                                                            | Possible Values                                                                                                    | Default Value |
|-----------------------------------------|-----------------------------------------------|-----------------------------------------------------------------------------------|----------------------------------------------------------------------------------------------------|---------------|
| keySize                                 | Key size                                      | encryption key<br>length in bits                                                  | For AES - 128, 192<br>or 256;<br>For DES - 64;<br>For 3DES - 192;<br>For Blowfish - any<br>number between<br>32 and 448 | 256           |
| algorithm<br>Padding<br>Name            | Algorithm padding name                        | Padding standards                                                                 | PKCS7Padding,<br>PKCS5Padding                                                                                           | PKCS7Padding  |
| pbeCount                                | PBE count                                     | The number of times to run the hash to create the key from password (init string) | Any positive<br>number                                                                                                  | 20            |
| pbeDigest<br>Algorithm                  | PBE digest algorithm                          | Hashing type                                                                      | SHA1, SHA256,<br>MD5                                                                                                    | SHA1          |
| useMacWith<br>Crypto                    | Use MAC with cryptography                     | Indication if to use<br>MAC with the<br>cryptography                              | true, false                                                                                                    | false         |
| macKeySize                              | MAC key size                                  | Depends on MAC<br>algorithm                                                       | 256                                                                                                    | 256           |

# Troubleshooting and Limitations

If you change the default domain name on the UCMDB server, you must first verify that the Data Flow Probe is not running. After the default domain name is applied, you must execute the **DataFlowProbe\tools\clearProbeData.bat** script on the Data Flow Probe side.

**Note:** Execution of the clearProbeData.bat script will cause a discovery cycle on the Probe side once the Probe is up.

# Chapter 5: Data Flow Probe Hardening

#### This chapter includes:

| Modify the PostgreSQL Database Encrypted Password                   | 81  |
|---------------------------------------------------------------------|-----|
| The clearProbeData Script: Usage                                    | 83  |
| Set the JMX Console Encrypted Password                              | 83  |
| Set the UpLoadScanFile Password                                     | 85  |
| Remote Access to the PostgreSQL Server                              | 86  |
| Enable SSL between UCMDB Server and Data Flow Probe                 |     |
| Overview                                                            |     |
| Keystores and Truststores                                           | 88  |
| Enable SSL with Server (One-Way) Authentication                     | 88  |
| Enable Mutual (Two-Way) Certificate Authentication                  | 91  |
| How to Change the aioptionrc File Permission for Agents or Scanners | 100 |
| Create a Keystore for the Data Flow Probe                           | 101 |
| Encrypt the Probe Keystore and Truststore Passwords                 | 101 |
| Server and Data Flow Probe Default Keystore and Truststore          | 102 |
| UCMDB Server                                                        | 102 |
| Data Flow Probe                                                     | 103 |
| How to Change the aiontionre File Permission for Agents or Scanners | 103 |

# Modify the PostgreSQL Database Encrypted Password

This section explains how to modify the encrypted password for the PostgreSQL database user.

- 1. Create the Encrypted Form of a Password (AES, 192-bit key)
  - a. Access the Data Flow Probe JMX console. Launch a Web browser and enter the following address: http://<Data Flow Probe machine name or IP address>:1977. If you are running the Data Flow Probe locally, enter http://localhost:1977.

You may have to log in with a user name and password.

**Note:** If you have not created a user, use the default user name sysadmin and the password sysadmin to log in.

- b. Locate the Type=MainProbe service and click the link to open the Operations page.
- c. Locate the **getEncryptedDBPassword** operation.
- d. In the **DB Password** field, enter the password to be encrypted.
- e. Invoke the operation by clicking the **getEncryptedDBPassword** button.

The result of the invocation is an encrypted password string, for example:

2. Stop the Data Flow Probe

Start > All Programs > HP UCMDB > Stop Data Flow Probe

3. Run the set\_dbuser\_password.cmd Script

This script is located in the following folder: C:\hp\UCMDB\DataFlowProbe\tools\dbscripts\set\_ dbuser\_password.cmd

Run the **set\_dbuser\_password.cmd** script with the new password as the first argument,and the PostgreSQL Root Account password as the second argument.

For example:

set\_dbuser\_password <my\_password><root\_password>.

The password must be entered in its unencrypted form (as plain text).

- 4. Update the Password in the Data Flow Probe Configuration Files
  - a. The password must reside encrypted in the configuration files. To retrieve the password's encrypted form, use the **getEncryptedDBPassword** JMX method, as explained in step 1.
  - Add the encrypted password to the following properties in the
     C:\hp\UCMDB\DataFlowProbe\conf\DataFlowProbe.properties file.

appilog.agent.probe.jdbc.pwd

#### For example:

```
appilog.agent.probe.jdbc.user = mamprobe
appilog.agent.probe.jdbc.pwd =
66,85,54,78,69,117,56,65,99,90,86,117,97,75,50,112,65,53,67,114,112,65,61
,61
```

- appilog.agent.local.jdbc.pwd
- appilog.agent.normalization.jdbc.pwd
- 5. Start the Data Flow Probe

Start > All Programs > HP UCMDB > Start Data Flow Probe

## The clearProbeData Script: Usage

To recreate the database user without altering its current password, run the **clearProbeData.bat** script for Windows or the **clearProbeData.sh** script for Linux.

#### After running the script:

- Review the following file for errors:
   C:\hp\UCMDB\DataFlowProbe\runtime\log\probe\_setup.log for Windows,
   /opt/hp/UCMDB/DataFlowProbe/runtime/log/probe\_setup.log for Linux.
- Delete the file, as it contains the database password.

**Note:** Do not run this script unless instructed to do so by HP Software Support.

# Set the JMX Console Encrypted Password

This section explains how to encrypt the password for the JMX user. The encrypted password is stored in the DataFlowProbe.properties file. Users must log in to access the JMX console.

- Create the Encrypted Form of a Password (AES, 192-bit key)
  - a. Access the Data Flow Probe JMX console. Launch a Web browser and enter the following

address: http://<Data Flow Probe machine name or IP address>:1977. If you are running the Data Flow Probe locally, enter http://localhost:1977.

You may have to log in with a user name and password.

**Note:** If you have not created a user, use the default user name sysadmin and the password sysadmin to log in.

- b. Locate the Type=MainProbe service and click the link to open the Operations page.
- c. Locate the **getEncryptedKeyPassword** operation.
- d. In the Key Password field, enter the password to be encrypted.
- e. Invoke the operation by clicking the **getEncryptedKeyPassword** button.

The result of the invocation is an encrypted password string, for example:

#### 2. Stop the Data Flow Probe

Start > All Programs > HP UCMDB > Stop Data Flow Probe

#### 3. Add the Encrypted Password

Add the encrypted password to the following property in the C:\hp\UCMDB\DataFlowProbe\conf\DataFlowProbe.properties file.

#### appilog.agent.Probe.JMX.BasicAuth.Pwd

For example:

```
appilog.agent.Probe.JMX.BasicAuth.User=sysadmin appilog.agent.Probe.JMX.BasicAuth.Pwd=12,-35,-37,82,-2,20,57,-40,38,80,-111,-99,-64,-5,35,-122
```

**Note:** To disable authentication, leaves these fields empty. If you do so, users can open the main page of the Probe's JMX console without entering authentication.

#### 4. Start the Data Flow Probe

#### Start > All Programs > HP UCMDB > Start Data Flow Probe

Test the result in a Web browser.

# Set the UpLoadScanFile Password

This section explains how to set the password for **UpLoadScanFile**, used for off-site scan saving. The encrypted password is stored in the **DataFlowProbe.properties** file. Users must log in to access the JMX console.

- 1. Create the Encrypted Form of a Password (AES, 192-bit key)
  - a. Access the Data Flow Probe JMX console. Launch a Web browser and enter the following address: http://<Data Flow Probe machine name or IP address>:1977. If you are running the Data Flow Probe locally, enter http://localhost:1977.

You may have to log in with a user name and password.

**Note:** If you have not created a user, use the default user name sysadmin and the password sysadmin to log in.

- b. Locate the **Type=MainProbe** service and click the link to open the Operations page.
- c. Locate the **getEncryptedKeyPassword** operation.
- d. In the **Key Password** field, enter the password to be encrypted.
- e. Invoke the operation by clicking the **getEncryptedKeyPassword** button.

The result of the invocation is an encrypted password string, for example:

2. Stop the Data Flow Probe

Start > All Programs > HP UCMDB > Stop Data Flow Probe

3. Add the Encrypted Password

Add the encrypted password to the following property in the C:\hp\UCMDB\DataFlowProbe\conf\DataFlowProbe.properties file.

com.hp.ucmdb.discovery.Probe.JMX.UploadAuth.Pwd

#### For example:

```
com.hp.ucmdb.discovery.Probe.JMX.UploadAuth.User=UploadScanFile
com.hp.ucmdb.discovery.Probe.JMX.UploadAuth.Pwd=116,116,21,34,-59,77,-
108,14,127,4,-89,101,-33,-31,116,53
```

4. Start the Data Flow Probe

Start > All Programs > HP UCMDB > Start Data Flow Probe

Test the result in a Web browser.

## Remote Access to the PostgreSQL Server

This section explains how to permit/restrict access to the PostgreSQL Data Flow Probe Account from remote machines.

#### Note:

- By default, access is restricted.
- You cannot access the PostgreSQL Root Account from remote machines.

To permit PostgreSQL access:

• Run the following script in a command prompt window:

C:\hp\UCMDB\DataFlowProbe\tools\dbscripts\enable\_remote\_user\_access.cmd

#### To restrict PostgreSQL access:

• Run the following script in a command prompt window:

C:\hp\UCMDB\DataFlowProbe\tools\dbscripts\remove\_remote\_user\_access.cmd

# Enable SSL between UCMDB Server and Data Flow Probe

You can set up authentication for both the Data Flow Probe and the UCMDB Server with certificates. The certificate for each component is sent and authenticated before the connection is established.

**Note:** The following method of enabling SSL on the Data Flow Probe is the most secure of the methods and is therefore the recommended communication mode. This method replaces the procedure for basic authentication.

This section includes the following topics:

- "Overview" below
- "Keystores and Truststores" on the next page
- "Enable SSL with Server (One-Way) Authentication" on the next page
- "Enable Mutual (Two-Way) Certificate Authentication" on page 91

### Overview

UCMDB supports the following modes of communication between the UCMDB Server and the Data Flow Probe:

- **Server Authentication.** This mode uses SSL, and the Probe authenticates the UCMDB Server certificate. For details, see "Enable SSL with Server (One-Way) Authentication" on the next page.
- Mutual Authentication. This mode uses SSL and enables both Server authentication by the Probe and client authentication by the Server. For details, see "Enable Mutual (Two-Way) Certificate Authentication" on page 91.
- **Standard HTTP.** No SSL communication. This is the default mode, and the Data Flow Probe component in UCMDB does not require any certificates. The Data Flow Probe communicates with the server through the standard HTTP protocol.

**Note:** Discovery cannot use certificate chains when working with SSL. Therefore, if you are using certificate chains, you should generate a self-signed certificate for the Data Flow Probe to be able

to communicate with the UCMDB Server.

## **Keystores and Truststores**

The UCMDB Server and the Data Flow Probe work with keystores and truststores:

- **Keystore.** A file holding key entries (a certificate and a matching private key).
- Truststore. A file holding certificates that are used to verify a remote host (for example, when using server authentication, the Data Flow Probe's truststore should include the UCMDB Server certificate).

#### **Mutual Authentication Limitation**

The Data Flow Probe keystore (as defined in

C:\HP\UCMDB\DataFlowProbe\conf\security\ssl.properties) must contain only 1 (one) key entry.

## Enable SSL with Server (One-Way) Authentication

This uses SSL, and the Probe authenticates the Server's certificate.

This task includes:

- · "Prerequisites" below
- "UCMDB Server Configuration" on the next page
- "Data Flow Probe Configuration" on page 90
- "Restart the Machines" on page 91

#### **Prerequisites**

1. Verify that both UCMDB and the Data Flow Probe are running.

**Note:** If the Probe is installed in separate mode, these instructions refer to the Probe Gateway.

2. If UCMDB or the Data Flow Probe are not installed in the default folders, note the correct location, and change the commands accordingly.

#### **UCMDB Server Configuration**

#### 1. Export the UCMDB Certificate

a. Open the command prompt and run the command:

```
C:\HP\UCMDB\UCMDBServer\bin\jre\bin\keytool.exe -export -alias <keystore
alias> -keystore <Keystore file path> -file
C:\HP\UCMDB\UCMDBServer\conf\security\server.cert
```

#### where:

- **keystore alias** is the name given to the keystore.
- **Keystore file path** is the full path of the location of the keystore file.

For example, for the out-of-the-box server.keystore use the following command:

C:\HP\UCMDB\UCMDBServer\bin\jre\bin\keytool.exe -export -alias hpcert keystore C:\hp\ucmdb\ucmdbserver\conf\security\server.keystore -file
C:\HP\UCMDB\UCMDBServer\conf\security\server.cert

- b. Enter the keystore password. For example, the out-of-the-box keystore password is hppass.
- c. Verify that the certificate was created in the following directory:C:\HP\UCMDB\UCMDBServer\conf\security\server.cert

#### 2. Harden the Data Flow Probe connector in UCMDB

- a. Access the UCMDB JMX console: In your Web browser, enter the following URL: http://<ucmdb machine name or IP address>:8080/jmx-console. You may have to log in with a user name and password.
- b. Select the service: **Ports Management Services**.
- c. Invoke the **PortsDetails** method, and note the port number for HTTPS. (Default: 8443) Ensure that the value in the **Is Enabled** column is **True**.
- d. Return to Ports Management Services.
- e. To map the Data Flow Probe connector to server authentication mode, invoke the **mapComponentToConnectors** method with the following parameters:

componentName: mam-collectors

isHTTPS: true

All other flags: false

The following message is displayed:

Operation succeeded. Component mam-collectors is now mapped to: HTTPS ports.

- f. Return to Ports Management Services.
- g. To map the Confidential Manager connector to server authentication mode, invoke the mapComponentToConnectors method with the following parameters:

• componentName: cm

isHTTPS: true

• All other flags: false

The following message is displayed:

Operation succeeded. Component cm is now mapped to: HTTPS ports.

3. Copy the UCMDB certificate to each Probe machine

Copy the certificate file, C:\HP\UCMDB\UCMDBServer\conf\security\server.cert, on the UCMDB Server machine to the following folder on each Data Flow Probe machine

C:\HP\UCMDB\DataFlowProbe\conf\security\

#### **Data Flow Probe Configuration**

**Note:** You must configure each Data Flow Probe machine.

- 1. **Import the server.cert file, created in** "Export the UCMDB Certificate" on the previous page, to the Probe's Truststore.
  - a. Open the command prompt and run the command:

- C:\HP\UCMDB\DataFlowProbe\bin\jre\bin\keytool.exe -import -v -keystore
  C:\HP\UCMDB\DataFlowProbe\conf\security\hpprobeTrustStore.jks -file
  C:\HP\UCMDB\DataFlowProbe\conf\security\server.cert -alias hpcert
- b. Enter the keystore password: logomania
- c. When asked Trust this certificate?, press y and then Enter.

The following message is displayed:

Certificate was added to keystore.

- 2. Open the DataFlowProbe.properties file located in: C:\HP\UCMDB\DataFlowProbe\conf\
  - a. Update the appilog.agent.probe.protocol property to HTTPS.
  - Update the serverPortHttps property to the relevant port number. (Use the port number from step 2c of "UCMDB Server Configuration" on page 89.)

#### **Restart the Machines**

Restart both the UCMDB server and the Probe machines.

## Enable Mutual (Two-Way) Certificate Authentication

This mode uses SSL and enables both Server authentication by the Probe and client authentication by the Server. Both the Server and the Probe send their certificates to the other entity for authentication.

**Note:** It is possible to enable mutual certificate authentication using certificate chain. For details about generating certificate chain, see "(Optional) Generate the UCMDB Certificate Chain" on page 97.

#### This task includes:

- · "Prerequisites" on the next page
- "Initial UCMDB Server Configuration" on the next page
- "Data Flow Probe Configuration" on page 94

- "Further UCMDB Server Configuration" on page 96
- "Restart the Machines" on page 97

#### **Prerequisites**

1. Verify that both UCMDB and the Data Flow Probe are running.

**Note:** If the Probe is installed in separate mode, these instructions refer to the Probe Gateway.

2. If UCMDB or the Data Flow Probe are not installed in the default folders, note the correct location, and change the commands accordingly.

#### **Initial UCMDB Server Configuration**

- 1. Export the UCMDB Certificate
  - a. Open the command prompt and run the command:

C:\HP\UCMDB\UCMDBServer\bin\jre\bin\keytool.exe -export -alias <keystore
alias> -keystore <Keystore file path> -file
C:\HP\UCMDB\UCMDBServer\conf\security\server.cert

#### where:

- **keystore alias** is the name given to the keystore.
- **Keystore file path** is the full path of the location of the keystore file.

For example, for the out-of-the-box server.keystore use the following command:

C:\HP\UCMDB\UCMDBServer\bin\jre\bin\keytool.exe -export -alias hpcert keystore C:\hp\ucmdb\ucmdbserver\conf\security\server.keystore -file
C:\HP\UCMDB\UCMDBServer\conf\security\server.cert

- b. Enter the keystore password. For example, the out-of-the-box keystore password is hppass.
- c. Verify that the certificate was created in the following directory:C:\HP\UCMDB\UCMDBServer\conf\security\server.cert
- 2. Harden the Data Flow Probe connector in UCMDB

- a. Access the UCMDB JMX console: In your Web browser, enter the following URL: http://<ucmdb
  machine name or IP address>:8080/jmx-console. You may have to log in with a user name
  and password.
- b. Select the service: Ports Management Services.
- c. Invoke the **PortsDetails** method, and note the port number for HTTPS with client authentication. (Default: 8444) Ensure that the value in the **Is Enabled** column is **True**.
- d. Return to Ports Management Services.
- e. To map the Data Flow Probe connector to mutual authentication mode, invoke the **mapComponentToConnectors** method with the following parameters:
  - componentName: mam-collectors
  - isHTTPSWithClientAuth: true
  - All other flags: false

The following message is displayed:

Operation succeeded. Component mam-collectors is now mapped to: HTTPS\_CLIENT\_AUTH ports.

- f. Return to Ports Management Services.
- g. To map the Confidential Manager connector to mutual authentication mode, invoke the mapComponentToConnectors method with the following parameters:
  - componentName: cm
  - isHTTPSWithClientAuth: true
  - All other flags: false

The following message is displayed:

Operation succeeded. Component cm is now mapped to: HTTPS\_CLIENT\_AUTH ports.

3. Copy the UCMDB certificate to each Probe machine

Copy the certificate file, **C:\HP\UCMDB\UCMDBServer\conf\security\server.cert**, on the UCMDB Server machine to the following folder on each Data Flow Probe machine:

#### C:\HP\UCMDB\DataFlowProbe\conf\security\

#### **Data Flow Probe Configuration**

**Note:** You must configure each Data Flow Probe machine.

- 1. Import the server.cert file, created in "Export the UCMDB Certificate" on page 92, to the Probe's Truststore.
  - a. Open the command prompt and run the command:

```
C:\HP\UCMDB\DataFlowProbe\bin\jre\bin\keytool.exe -import -v -keystore
```

- C:\HP\UCMDB\DataFlowProbe\conf\security\hpprobeTrustStore.jks -file
- C:\HP\UCMDB\DataFlowProbe\conf\security\server.cert -alias hpcert
- b. Enter the keystore password: logomania
- c. When asked Trust this certificate?, press y and then Enter.

The following message is displayed:

Certificate was added to keystore.

#### 2. Create a new client.keystore file

a. Open the command prompt and run the command:

```
c:\HP\UCMDB\DataFlowProbe\bin\jre\keytool -genkey -alias <ProbeName> -keyalg
RSA -sigalg SHA256withRSA -keysize 2048 -keystore
c:\HP\UCMDB\DataFlowProbe\conf\security\client.keystore
```

where **ProbeName** is the unique alias of the Data Flow Probe.

**Note:** To ensure that this alias is unique, use the Probe Name identifier that was given to the Probe when defining the Probe.

- b. Enter password for the keystore, of at least 6 characters, and make a note of it.
- c. Enter the password again for confirmation.

d. Press **Enter** after answering each of the following questions:

What is your first and last name? [Unknown]:

What is the name of your organizational unit?[Unknown]:

What is the name of your organization?[Unknown]:

What is the name of your City or Locality?[Unknown]:

What is the name of your State or Province?[Unknown]:

What is the two-letter country code for this unit?[Unknown]:

- e. Type yes when asked Is CN=Unknown, OU=Unknown, O=Unknown, L=Unknown, ST=Unknown, C=Unknown correct?
- f. Press **Enter** after answering the following question:

Enter key password for probekey> (RETURN if same as keystore password):

- g. Verify the file was created in the following folder, and ensure its file size is greater than 0:
  C:\hp\UCMDB\DataFlowProbe\conf\security\client.keystore
- 3. Export the new Client Certificate
  - a. Open the command prompt and run the command:

```
C:\HP\UCMDB\DataFlowProbe\bin\jre\bin\keytool.exe -export -alias <ProbeName>
-keystore C:\hp\UCMDB\DataFlowProbe\conf\security\client.keystore -file
C:\hp\UCMDB\DataFlowProbe\conf\security\<ProbeName>.cert
```

b. When asked, enter the keystore password. (The password from Step 2b above.)

The following message is displayed:

Certificate stored in file <C:\hp\UCMDB\DataFlowProbe\conf\security\<ProbeName>.cert>

- 4. Open the DataFlowProbe.properties file located in: C:\HP\UCMDB\DataFlowProbe\conf\
  - a. Update the appilog.agent.probe.protocol property to HTTPS.
  - Update the serverPortHttps property to the relevant port number. (Use the port number from step 2c of "Initial UCMDB Server Configuration" on page 92.)

#### 5. Open the ssl.properties file located in: C:\HP\UCMDB\DataFlowProbe\conf\security\

- a. Update the javax.net.ssl.keyStore property to client.keystore.
- b. Encrypt the password from Step 2b above:
  - i. Start the Data Flow Probe (or make sure it is already running).
  - ii. Access the Probe JMX. Browse to: http://http://http://sprobe\_hostname>:1977For example, if running the Probe locally, browse to: http://localhost:1977.
  - iii. Press the type=MainProbe link.
  - iv. Scroll down to the operation **getEncryptedKeyPassword**.
  - v. Enter the password in the **Key Password** field.
  - vi. Press the getEncryptedKeyPassword button.
- c. Copy and paste the encrypted password to update the javax.net.ssl.keyStorePassword property.

**Note:** Numbers are separated by commas. For example: -20,50,34,-40,-50.)

6. Copy the Probe certificate to the UCMDB machine

Copy the file **C:\HP\UCMDB\DataFlowProbe\conf\security\client.cert** from the Data Flow Probe machine to the UCMDB machine at

C:\HP\UCMDB\UCMDBServer\conf\security\<ProbeName>.cert.

#### **Further UCMDB Server Configuration**

1. Add each Probe certificate to the Truststore of UCMDB

**Note:** You must complete the following steps for each Probe certificate.

a. Open the command prompt and run the command:

C:\HP\UCMDB\UCMDBServer\bin\jre\bin\keytool.exe -import -v -keystore

C:\hp\UCMDB\UCMDBServer\conf\security\server.truststore -file

C:\hp\UCMDB\UCMDBServer\conf\security\<ProbeName>.cert -alias <ProbeName>

- b. Enter the keystore password. For example, the out-of-the-box keystore password is hppass.
- c. When asked **Trust this certificate?**, press **y** and then **Enter**.

The following message is displayed:

#### Certificate was added to keystore

#### **Restart the Machines**

Restart both the UCMDB server and the Probe machines.

### (Optional) Generate the UCMDB Certificate Chain

1. Generate the keystore

Before starting the following procedure, remove the old **server.keystore** located in the **C:\hp\UCMDB\UCMDBServer\conf\security\server.keystore** directory.

a. Open the command prompt and run the command:

C:\HP\UCMDB\UCMDBServer\bin\jre\bin\keytool -genkey -alias <keystore alias>
-keyalg RSA -sigalg SHA256withRSA -keysize 2048 -keystore <Keystore file
path>

#### where:

- **keystore alias** is the name given to the keystore.
- **Keystore file path** is the full path of the location of the keystore file.
- b. Enter password for the keystore, of at least 6 characters, and make a note of it.

Enter the keystore password,

- If the password has changed, run the changeKeystorePassword JMX operation, in UCMDB:service=Security Services.
- If the password has not changed, use the default **hppass** password.
- c. Enter the password again for confirmation.
- d. Press **Enter** after answering each of the following questions:

#### • What is your first and last name?

[Unknown]: [Common Name (CN)]

The CN must be filled out correctly. The CN must be a fully-qualified domain name (FQDN). A single short name such as "sitename" or an IP address will not be accepted.

Examples of valid FQDNs are:

www.sitename.com

sitename.com

sitename.hp.com

sitename.eds.com

#### • What is the name of your organizational unit?

[Unknown]: [Organizational Unit (OU)]

**Note:** This field should NOT reference a company name in any form (for example, HP, Hewlett-Packard, Google, and so on). If your CSR will not allow you to leave this field blank (which is what we recommend), then you should reference some sort of department (for example, Online, Accounting, Finance, and so on). If this field is filled out incorrectly, it can cause your enrollment to fail!

#### • What is the name of your organization?

[Unknown]: [Organization (0)]

Enter the name of your organization, for example, **Hewlett-Packard**.

#### • What is the name of your City or Locality?

[Unknown]: [City / Locality (L)]

Enter the City or Locality of the server on which the SSL certificate will reside. This field CANNOT be blank.

#### • What is the name of your State or Province?

#### [Unknown]: [State / Province (S)]

Enter the State/Province of the server on which the SSL certificate will reside. The State/Province must be spelled out in its entirety (more than two characters) and cannot be abbreviated (for example, enter **Colorado**, not **CO**). This field CANNOT be blank.

• What is the two-letter country code for this unit?

[Unknown]: [Country (C)]

Enter the Country of the server on which the SSL certificate will reside. You must enter the two-character ISO 3166 Country Code. This field CANNOT be blank.

- e. Type y when asked is CN=[XXX], OU=[XXXX], O=[XXXX], L=[XXXX], ST=[XXXX], C=[XXX] correct?
- f. Press **Enter** after answering the following questions:

Enter key password for <serverkey> (RETURN if same as keystore password):

Re-enter new password:

g. Verify the file was created in the following folder, and ensure its file size is greater than 0:C:\hp\UCMDB\UCMDBServer\conf\security\server.keystore.

#### 2. Generate the CSR

Run the following command to generate the CSR:

- c:\HP\UCMDB\UCMDBServer\bin\jre\bin\keytool -certreq -alias server -file
- c:\HP\UCMDB\UCMDBServer\conf\security\certreq.csr -keystore
- c:\HP\UCMDB\UCMDBServer\conf\security\server.keystore -sigalg SHA256withRSA

#### 3. Obtain the server private certification

- a. Download the CA root cert first, and install it as Trusted Root Certification Authorities.
- b. Modify the suffix into .cer or .crt.
- c. Put the certification file in the following directory:C:\HP\UCMDB\UCMDBServer\conf\security\serverserver.cer.
- 4. Generate the certificate chain

a. Import Root certificates to the keystore using the following command:

c:\HP\UCMDB\UCMDBServer\bin\jre\bin\keytool -import -v -trustcacerts -alias
root -keystore c:\HP\UCMDB\UCMDBServer\conf\security\server.keystore -file
c:\HP\UCMDB\UCMDBServer\conf\security\server.cer

b. Import Server certificate to the keystore using the following command:

c:\HP\UCMDB\UCMDBServer\bin\jre\bin\keytool -import -v -trustcacerts -alias
server -keystore c:\HP\UCMDB\UCMDBServer\conf\security\server.keystore -file
c:\HP\UCMDB\UCMDBServer\conf\security\server.cer

**Note:** The alias name must equal to the alias name when you generate the keystore, and the importing order cannot be changed.

c. The certificate chain is generated.

Use the following command to view the details of the keystore:

C:\HP\UCMDB\UCMDBServer\bin\jre\bin\keytool.exe -list -v -keystore
C:\hp\UCMDB\UCMDBServer\conf\security\server.keystore

**Note:** To generate the probe certificate chain, repeat the above steps. The only difference is to name the alias name as "client" and generate the **client.keystore** and **client.cer** files.

# How to Change the aioptionrc File Permission for Agents or Scanners

The **/.discagent/aioptionrc** file is world writable and its default permission is set to 666. If users use the **-home** option (for agent installation and scanner) to set the **aioptionrc** file path to a certain fixed directory, this file's default permission allows different users to run the inventory job automatically (**sudo** configured) or run the scanner manually.

To change the aioptionrc file permission for agents or scanners, do the following:

1. Open the Post-Scan Script Editor.

For details on how to access the Post-Scan Script Editor, see Pre/Post-Scan Script Editor in *HP Universal CMDB Data Flow Management Guide*.

2. Add the chmod o-w ./aioptionrc command to the scanner's post script for UNIX operating system.

For details on how to edit the post scan scripts, see How to Edit Pre-/Post-Scan Scripts in *HP Universal CMDB Data Flow Management Guide*.

#### 3. Results

The file permission is changed, and the first user who installs the agent or runs the scanner is the only user.

**Note:** The owners and users in the same group have the same write permission for the file.

## Create a Keystore for the Data Flow Probe

1. On the Probe machine, run the following command:

```
c:\HP\UCMDB\DataFlowProbe\bin\jre\keytool -genkey -alias <ProbeName> -keyalg
RSA -sigalg SHA256withRSA -keysize 2048 -keystore
c:\HP\UCMDB\DataFlowProbe\conf\security\client.keystore
```

- 2. Enter a password for the new keystore.
- 3. Enter your information when asked.
- 4. When asked is CN=... C=... Correct? enter yes, and press Enter.
- 5. Press **Enter** again to accept the keystore password as the key password.
- Verify that client.keystore is created in the following directory:
   C:\HP\UCMDB\DataFlowProbe\conf\security\.

# Encrypt the Probe Keystore and Truststore Passwords

The Probe keystore and truststore passwords are stored encrypted in **C:\HP\UCMDB\DataFlowProbe\conf\security\ssl.properties**. This procedure explains how to encrypt the password.

- 1. Start Data Flow Probe (or verify that it is already running).
- Access the Data Flow Probe JMX console: Launch a Web browser and enter the following address: http://<Data Flow Probe machine name or IP address>:1977. If you are running the Data Flow Probe locally, enter http://localhost:1977.

**Note:** You may have to log in with a user name and password. If you have not created a user, use the default user name sysadmin and the password sysadmin to log in.

- 3. Locate the **Type=MainProbe** service and click the link to open the Operations page.
- 4. Locate the **getEncryptedKeyPassword** operation.
- Enter your keystore or truststore password in the **Key Password** field and invoke the operation by clicking **getEncryptedKeyPassword**.
- 6. The result of the invocation is an encrypted password string, for example:

```
66,85,54,78,69,117,56,65,99,90,86,117,97,75,50,112,65,53,67,114,112,65,61,61
```

 Copy and paste the encrypted password into the line relevant to either the keystore or the truststore in the following file: C:\HP\UCMDB\DataFlowProbe\conf\security\ssl.properties.

# Server and Data Flow Probe Default Keystore and Truststore

This section includes the following topics:

- "UCMDB Server" below
- "Data Flow Probe" on the next page

### **UCMDB** Server

The files are located in the following directory: C:\HP\UCMDB\UCMDBServer\conf\security.

| Entity          | File Name/Term                     | Password/Term                 | Alias                          |
|-----------------|------------------------------------|-------------------------------|--------------------------------|
| Server          | server.keystore                    | hppass                        | hpcert                         |
| keystore        | (sKeyStoreFile)                    | (sKeyStorePass)               |                                |
| Server          | server.truststore                  | hppass                        | hpcert (default trusted entry) |
| truststore      | (sTrustStoreFile)                  | (sTrustStorePass)             |                                |
| Client keystore | client.keystore<br>(cKeyStoreFile) | clientpass<br>(cKeyStorePass) | clientcert                     |

### **Data Flow Probe**

The files are located in the following directory: C:\HP\UCMDB\DataFlowProbe\conf\security.

| Entity                                                                                                    | File Name/Term                             | Password/Term                  | Alias                              |
|----------------------------------------------------------------------------------------------------|--------------------------------------------|--------------------------------|------------------------------------|
| Probe keystore                                                                                                    | hpprobeKeyStore.jks<br>(pKeyStoreFile)     | logomania<br>(pKeyStorePass)   | hpprobe                            |
| Data Flow Probe uses the <b>cKeyStoreFile</b> keystore as the default keystore during the mutual authentication procedure. This is a client keystore that is part of the UCMDB installation. |                                            |                                |                                    |
| Probe truststore                                                                                                    | hpprobeTrustStore.jks<br>(pTrustStoreFile) | logomania<br>(pTrustStorePass) | hpprobe (default<br>trusted entry) |
| The cKeyStorePass password is the default password of cKeyStoreFile.                                                                                                    |                                            |                                |                                    |

# How to Change the aioptionrc File Permission for Agents or Scanners

The **/.discagent/aioptionrc** file is world writable and its default permission is set to 666. If users use the **-home** option (for agent installation and scanner) to set the **aioptionrc** file path to a certain fixed directory, this file's default permission allows different users to run the inventory job automatically (**sudo** configured) or run the scanner manually.

To change the aioptionrc file permission for agents or scanners, do the following:

1. Open the Post-Scan Script Editor.

For details on how to access the Post-Scan Script Editor, see Pre/Post-Scan Script Editor in *HP Universal CMDB Data Flow Management Guide*.

2. Add the **chmod o-w** ./aioptionrc command to the scanner's post script for UNIX operating system.

For details on how to edit the post scan scripts, see How to Edit Pre-/Post-Scan Scripts in *HP Universal CMDB Data Flow Management Guide*.

#### 3. Results

The file permission is changed, and the first user who installs the agent or runs the scanner is the only user.

**Note:** The owners and users in the same group have the same write permission for the file.

# Chapter 6: Lightweight Single Sign-On (LW-SSO) Authentication

#### This chapter includes:

| LW-SSO Authentication Overview  |     |
|---------------------------------|-----|
| LW-SSO System Requirements      | 106 |
| LW-SSO Security Warnings        | 107 |
| Troubleshooting and Limitations | 108 |
| Known Issues                    | 108 |
| Limitations                     | 109 |

### LW-SSO Authentication Overview

LW-SSO is a method of access control that enables a user to log on once and gain access to the resources of multiple software systems without being prompted to log on again. The applications inside the configured group of software systems trust the authentication, and there is no need for further authentication when moving from one application to another.

The information in this section applies to LW-SSO version 2.2 and 2.3.

#### LW-SSO Token Expiration

The LW-SSO Token's expiration value determines the application's session validity. Therefore, its expiration value should be at least the same value as that of the application session expiration value.

#### Recommended Configuration of the LW-SSO Token Expiration

Each application using LW-SSO should configure token expiration. The recommended value is 60 minutes. For an application that does not require a high level of security, it is possible to configure a value of 300 minutes.

#### GMT Time

All applications participating in an LW-SSO integration must use the same GMT time with a maximum difference of 15 minutes.

#### Multi-domain Functionality

Multi-domain functionality requires that all applications participating in LW-SSO integration configure the trustedHosts settings (or the **protectedDomains** settings), if they are required to integrate with applications in different DNS domains. In addition, they must also add the correct domain in the **lwsso** element of the configuration.

#### Get SecurityToken for URL Functionality

To receive information sent as a **SecurityToken for URL** from other applications, the host application should configure the correct domain in the **lwsso** element of the configuration.

# LW-SSO System Requirements

| Application               | Version                                                    | Comments                                                                          |
|---------------------------|------------------------------------------------------------|-----------------------------------------------------------------------------------|
| Java                      | 1.5 and later                                              |                                                                                   |
| HTTP Servlets API         | 2.1 and later                                              |                                                                                   |
| Internet Explorer         | 6.0 and later                                              | Browser should enable HTTP session cookie and HTTP 302<br>Redirect functionality. |
| Firefox                   | 2.0 and later                                              | Browser should enable HTTP session cookie and HTTP 302<br>Redirect functionality. |
| JBoss<br>Authentications  | JBoss 4.0.3<br>JBoss 4.3.0                                 |                                                                                   |
| Tomcat<br>Authentications | Standalone<br>Tomcat 5.0.28<br>Standalone<br>Tomcat 5.5.20 |                                                                                   |
| Acegi<br>Authentications  | Acegi 0.9.0<br>Acegi 1.0.4                                 |                                                                                   |
| Web Services<br>Engines   | Axis 1 - 1.4<br>Axis 2 - 1.2<br>JAX-WS-RI 2.1.1            |                                                                                   |

## LW-SSO Security Warnings

This section describes security warnings that are relevant to the LW-SSO configuration:

• **Confidential InitString parameter in LW-SSO.** LW-SSO uses Symmetric Encryption to validate and create a LW-SSO token. The **initString** parameter within the configuration is used for initialization of the secret key. An application creates a token, and each application using the same initString parameter validates the token.

#### **Caution:**

- It is not possible to use LW-SSO without setting the **initString** parameter.
- The initString parameter is confidential information and should be treated as such in terms of publishing, transporting, and persistency.
- The initString parameter should be shared only between applications integrating with each other using LW-SSO.
- The **initString** parameter should have a minimum length of 12 characters.
- Enable LW-SSO only if required. LW-SSO should be disabled unless it is specifically required.
- **Level of authentication security**. The application that uses the weakest authentication framework and issues a LW-SSO token that is trusted by other integrated applications determines the level of authentication security for all the applications.

It is recommended that only applications using strong and secure authentication frameworks issue an LW-SSO token.

- Symmetric encryption implications. LW-SSO uses symmetric cryptography for issuing and
  validating LW-SSO tokens. Therefore, any application using LW-SSO can issue a token to be trusted
  by all other applications sharing the same initString parameter. This potential risk is relevant when
  an application sharing an initString either resides on, or is accessible from, an untrustworthy
  location.
- **User mapping (Synchronization).** The LW-SSO framework does not ensure user mapping between the integrated applications. Therefore, the integrated application must monitor user mapping. We recommend that you share the same user registry (as LDAP/AD) among all integrated applications.

Failure to map users may cause security breaches and negative application behavior. For example, the same user name may be assigned to different real users in the various applications.

In addition, in cases where a user logs onto an application (AppA) and then accesses a second application (AppB) that uses container or application authentication, the failure to map the user will force the user to manually log on to AppB and enter a user name. If the user enters a different user name than was used to log on to AppA, the following behavior can arise: If the user subsequently accesses a third application (AppC) from AppA or AppB, then they will access it using the user names that were used to log on to AppA or AppB respectively.

- Identity Manager. Used for authentication purposes, all unprotected resources in the Identity Manager must be configured with the nonsecureURLs setting in the LW-SSO configuration file.
- LW-SSO Demo mode.
  - The Demo mode should be used for demonstrative purposes only.
  - The Demo mode should be used in unsecured networks only.
  - The Demo mode must not be used in production. Any combination of the Demo mode with the production mode should not be used.

## **Troubleshooting and Limitations**

This section describes known issues and limitations when working with LW-SSO authentication.

### **Known Issues**

This section describes known issues for LW-SSO authentication.

 Security context. The LW-SSO security context supports only one attribute value per attribute name.

Therefore, when the SAML2 token sends more than one value for the same attribute name, only one value is accepted by the LW-SSO framework.

Similarly, if the IdM token is configured to send more than one value for the same attribute name, only one value is accepted by the LW-SSO framework.

- Multi-domain logout functionality when using Internet Explorer 7. Multi-domain logout functionality may fail under the following conditions:
  - The browser used is Internet Explorer 7 and the application is invoking more than three consecutive HTTP 302 redirect verbs in the logout procedure.

In this case, Internet Explorer 7 may mishandle the HTTP 302 redirect response and display an **Internet Explorer cannot display the webpage** error page instead.

As a workaround, it is recommended to reduce, if possible, the number of application redirect commands in the logout sequence.

### Limitations

Note the following limitations when working with LW-SSO authentication:

· Client access to the application.

#### If a domain is defined in the LW-SSO configuration:

■ The application clients must access the application with a Fully Qualified Domain Name (FQDN) in the login URL, for example, http://myserver.companydomain.com/WebApp.

**Note:** The length of the FQDN cannot be longer than the value of the **Maximum domain extension length** setting in the Infrastructure Settings Manager. The default value is 8.

- LW-SSO cannot support URLs with an IP address, for example, http://192.168.12.13/WebApp.
- LW-SSO cannot support URLs without a domain, for example, http://myserver/WebApp.

If a domain is not defined in the LW-SSO configuration: The client can access the application without a FQDN in the login URL. In this case, a LW-SSO session cookie is created specifically for a single machine without any domain information. Therefore, the cookie is not delegated by the browser to another, and does not pass to other computers located in the same DNS domain. This means that LW-SSO does not work in the same domain.

- **LW-SSO framework integration.** Applications can leverage and use LW-SSO capabilities only if integrated within the LW-SSO framework in advance.
- Multi-Domain Support.
  - Multi-domain functionality is based on the HTTP referrer. Therefore, LW-SSO supports links from one application to another and does not support typing a URL into a browser window, except when both applications are in the same domain.
  - The first cross domain link using **HTTP POST** is not supported.

Multi domain functionality does not support the first **HTTP POST** request to a second application (only the **HTTP GET** request is supported). For example, if your application has an HTTP link to a second application, an **HTTP GET** request is supported, but an **HTTP FORM** request is not supported. All requests after the first can be either **HTTP POST** or **HTTP GET**.

#### ■ LW-SSO Token size:

The size of information that LW-SSO can transfer from one application in one domain to another application in another domain is limited to 15 Groups/Roles/Attributes (note that each item may be an average of 15 characters long).

Linking from Protected (HTTPS) to non-protected (HTTP) in a multi-domain scenario:

Multi domain functionality does not work when linking from a protected (HTTPS) to a non-protected (HTTP) page. This is a browser limitation where the referrer header is not sent when linking from a protected to a non-protected resource. For an example, see:

http://support.microsoft.com/support/kb/articles/Q178/0/66.ASP

■ Third-Party cookie behavior in Internet Explorer:

Microsoft Internet Explorer 6 contains a module that supports the "Platform for Privacy Preferences (P3P) Project," meaning that cookies coming from a Third Party domain are blocked by default in the Internet security zone. Session cookies are also considered Third Party cookies by IE, and therefore are blocked, causing LW-SSO to stop working. For details, see: http://support.microsoft.com/kb/323752/en-us.

To solve this issue, add the launched application (or a DNS domain subset as \*.mydomain.com) to the Intranet/Trusted zone on your computer (in Microsoft Internet Explorer, select **Menu > Tools** > **Internet Options > Security > Local intranet > Sites > Advanced**), which causes the cookies to be accepted.

**Caution:** The LW-SSO session cookie is only one of the cookies used by the Third Party application that is blocked.

#### SAML2 token

Logout functionality is not supported when the SAML2 token is used.

Therefore, if the SAML2 token is used to access a second application, a user who logs out of the first application is not logged out of the second application.

■ The SAML2 token's expiration is not reflected in the application's session management.

Therefore, if the SAML2 token is used to access a second application, each application's session management is handled independently.

- JAAS Realm. The JAAS Realm in Tomcat is not supported.
- Using spaces in Tomcat directories. Using spaces in Tomcat directories is not supported.

It is not possible to use LW-SSO when a Tomcat installation path (folders) includes spaces (for example, Program Files) and the LW-SSO configuration file is located in the **common\classes** Tomcat folder.

- **Load balancer configuration.** A load balancer deployed with LW-SSO must be configured to use sticky sessions.
- **Demo mode.** In Demo mode, LW-SSO supports links from one application to another but does not support typing a URL into a browser window, due to an HTTP referrer header absence in this case.

# Chapter 7: HP Universal CMDB Login Authentication

#### This chapter includes:

| Setting Up an Authentication Method                                                     | 112 |
|-----------------------------------------------------------------------------------------|-----|
| Enabling Login to HP Universal CMDB with LW-SSO                                         | 113 |
| Setting a Secure Connection with the SSL (Secure Sockets Layer) Protocol                | 114 |
| Using the JMX Console to Test LDAP Connections                                          | 115 |
| How to Enable and Define the LDAP Authentication Method                                 | 115 |
| How to Enable and Define the LDAP Authentication Method Using the JMX Console $ \dots $ | 117 |
| LDAP Authentication Settings - Example                                                  | 118 |
| Retrieving Current LW-SSO Configuration in Distributed Environment                      | 120 |

## Setting Up an Authentication Method

To perform authentication, you can work:

- Against the internal HP Universal CMDB service.
- Through the Lightweight Directory Access Protocol (LDAP). You can use a dedicated, external LDAP
  server to store the authentication information instead of using the internal HP Universal CMDB
  service. The LDAP server must reside on the same subnet as all the HP Universal CMDB servers.

For details on LDAP, see the section about LDAP Mapping in the *HP Universal CMDB Administration Guide*.

The default authentication method uses the internal HP Universal CMDB service. If you use the default method, you do not have to make any changes to the system.

These options apply to logins performed through Web services as well as through the user interface.

• **Through LW-SSO.** HP Universal CMDB is configured with LW-SSO. LW-SSO enables you to log in to HP Universal CMDB and automatically have access to other configured applications running on the same domain, without needing to log in to those applications.

When LW-SSO Authentication Support is enabled (it is disabled by default), you must ensure that the other applications in the Single Sign-On environment have LW-SSO enabled and are working with the same initString parameter.

### Enabling Login to HP Universal CMDB with LW-SSO

- Access the JMX console by entering the following address into your Web browser: http://<server\_name>:8080/jmx-console, where <server\_name> is the name of the machine on which HP Universal CMDB is installed.
- 2. Under UCMDB-UI, click the name=LW-SSO Configuration to open the Operations page.
- 3. Set the init string using the **setInitString** method.
- 4. Set the domain name of the machine on which UCMDB is installed using the **setDomain** method.
- 5. Invoke the method **setEnabledForUI** with the parameter set to **True.**
- Optional. If you want to work using multi-domain functionality, select the addTrustedDomains method, enter the domain values and click Invoke.
- 7. Optional. If you want to work using a reverse proxy, select the updateReverseProxy method, set the Is reverse proxy enabled parameter to True, enter a URL for the Reverse proxy full server URL parameter, and click Invoke. If you want to access UCMDB both directly and using a reverse proxy, set the following additional configuration: select the setReverseProxyIPs method, enter the IP address for the Reverse proxy ip/s parameter and click Invoke.
- 8. Optional. If you want to access UCMDB using an external authentication point, select the setValidationPointHandlerEnable method, set the Is validation point handler enabled parameter to True, enter the URL for the authentication point in the Authentication point server parameter, and click Invoke.
- 9. To view the LW-SSO configuration as it is saved in the settings mechanism, invoke the **retrieveConfigurationFromSettings** method.
- 10. To view the actual loaded LW-SSO configuration, invoke the retrieveConfiguration method.

Note: You cannot enable LW-SSO via the user interface.

## Setting a Secure Connection with the SSL (Secure Sockets Layer) Protocol

Since the login process involves the passing of confidential information between HP Universal CMDB and the LDAP server, you can apply a certain level of security to the content. You do this by enabling SSL communication on the LDAP server and configuring HP Universal CMDB to work using SSL.

HP Universal CMDB supports SSL that uses a certificate issued by a trusted Certification Authority (CA).

Most LDAP servers, including Active Directory, can expose a secure port for an SSL based connection. If you are using Active Directory with a private CA, you must add your CA to the trusted CAs in the JRE.

For details on configuring the HP Universal CMDB platform to support communication using SSL, see "Enabling Secure Sockets Layer (SSL) Communication" on page 18.

#### To add a CA to trusted CAs to expose a secure port for an SSL based connection:

- Export a certificate from your CA and import it into the JVM that is used by HP Universal CMDB, using the following steps:
  - a. On the UCMDB Server machine, access the **UCMDBServer\bin\JRE\bin** folder.
  - b. Run the following command:

```
Keytool -import -file <your certificate file> -keystore
C:\hp\UCMDB\UCMDBServer\bin\JRE\lib\security\cacerts
```

#### For example:

```
Keytool -import -file c:\ca2ss_ie.cer -keystore
C:\hp\UCMDB\UCMDBServer\bin\JRE\lib\security\cacerts
```

2. Select Administration > Infrastructure Settings > LDAP General category.

**Note:** It is also possible to configure these settings using the JMX console. For details, see "How to Enable and Define the LDAP Authentication Method Using the JMX Console" on page 117.

3. Locate LDAP Server URL, and enter a value, using the format:

```
ldaps://<ldapHost>[:<port>]/[<baseDN>][??scope]
```

#### For example:

ldaps://my.ldap.server:389/ou=People,o=myOrg.com??sub

Note the s in ldaps.

 Click Save to save the new value or Restore Default to replace the entry with the default value (a blank URL).

## Using the JMX Console to Test LDAP Connections

This section describes a method of testing the LDAP authentication configuration using the JMX console.

Launch your Web browser and enter the following address: http://<server\_name>:8080/jmx-console, where <server\_name> is the name of the machine on which HP Universal CMDB is installed.

You may need to log in with a user name and password.

- 2. Under UCMDB, click UCMDB:service=LDAP Services to open the Operations page.
- 3. Locate testLDAPConnection.
- 4. In the **Value** box for the parameter **customer id**, enter the customer ID.
- 5. Click Invoke.

The JMX MBEAN Operation Result page indicates whether the LDAP connection is successful. If the connection is successful, the page also shows the LDAP root groups.

## How to Enable and Define the LDAP Authentication Method

You can enable and define the LDAP authentication method for an HP Universal CMDB system.

#### Note:

- You can also configure LDAP authentication settings using the JMX console. For details, see "How to Enable and Define the LDAP Authentication Method Using the JMX Console" on page 117.
- For an example of LDAP authentication settings, see "LDAP Authentication Settings Example" on page 118.

To enable and define the LDAP authentication method in the UCMDB user interface:

- 1. Select **Administration > Infrastructure Settings > LDAP General** category.
- 2. Select **LDAP server URL** and enter the LDAP URL value, using the format:

ldap://<ldapHost>[:<port>]/[<baseDN>][??scope]

For example:

ldap://my.ldap.server:389/ou=People,o=myOrg.com??sub

- Select the LDAP Group Definition category, locate Groups base DN, and enter the distinguished name of the general group.
- 4. Locate **Root groups base DN** and enter the distinguished name of the root group.
- Select the LDAP General category, locate Enable User Permissions Synchronization, and verify that the value is set to True.
- Select the LDAP General Authentication category, locate Password of Search-Entitled User, and fill in the password.
- Select the LDAP Options for Classes and Attributes category, locate Group class object, and fill in the object class name (group for Microsoft Active Directory, and groupOfUniqueNames for Oracle Directory Server).
- 8. Locate **Groups member attribute**, and fill in the attribute name (**member** for Microsoft Active Directory, and **uniqueMember** for Oracle Directory Server).
- Locate Users object class, and fill in the object class name (user for Microsoft Active Directory, and inetOrgPerson for Oracle Directory Server).
- 10. Locate **UUID attribute**, and fill in the unique identifying attribute for a user in your directory server. Make sure to select an attribute that is unique in your directory server. For example, when using SunOne/Oracle Directory Server, the UID attribute is not unique. In such a case, use either the email address attribute or the distinguished name. Using a non-unique attribute as the unique identifying attribute in the UCMDB may cause inconsistent behavior during login.
- 11. Save the new values. To replace an entry with the default value, click Restore Default.
- 12. If the infrastructure setting under **LDAP General**, **Is case-sensitivity enforced when authenticating with LDAP**, is set to **True**, then the authentication is case-sensitive.

**Caution:** When the value of this infrastructure setting is changed, all external users must be manually deleted by the UCMDB administrator.

- 13. Map LDAP user groups to UCMDB user groups. For details, see "HP Universal CMDB Login Authentication" on page 112.
- 14. If you want to define a default set of permissions for users in an LDAP group that does not have a group mapping, select the **LDAP General** category, locate **Automatically Assigned User Group**, and enter the group name.
- 15. **Important:** If you are configuring LDAP on a high availability environment, you must restart the cluster for the changes to take effect.

**Note:** Every LDAP user has a first name, last name, and email address saved in the local repository. If the value of any of these parameters that is stored on the LDAP server differs from the value in the local repository, the LDAP server values will overwrite the local values at each login.

# How to Enable and Define the LDAP Authentication Method Using the JMX Console

This task describes how to configure LDAP authentication settings using the JMX console.

#### Note:

- In a high availability environment, make sure you log in to the JMX console of the Writer server.
- You can also configure LDAP authentication settings in UCMDB. For details, see "How to Enable
  and Define the LDAP Authentication Method" on page 115.
- For an example of LDAP authentication settings, see "LDAP Authentication Settings Example" on the next page.

#### To configure LDAP authentication settings:

Launch your Web browser and enter the following address: http://<server\_name>:8080/jmx-console, where <server\_name> is the name of the machine on which HP Universal CMDB is

installed.

You may need to log in with a user name and password.

- 2. Under **UCMDB**, click **UCMDB:service=LDAP Services** to open the Operations page.
- To view the current LDAP authentication settings, locate the getLDAPSettings method. Click Invoke. A table displays all the LDAP settings and their values.
- 4. To change the values of LDAP authentication settings, locate the configureLDAP method. Enter the values for the relevant settings and click Invoke. The JMX MBEAN Operation Result page indicates whether the LDAP authentication settings were updated successfully.

**Note:** If you do not enter a value for a setting, the setting retains its current value.

- 5. After configuring the LDAP settings, you can verify the LDAP user credentials:
  - a. Locate the verifyLDAPCredentials method.
  - b. Enter the customer ID, username, and password.
  - c. Click Invoke.

The JMX MBEAN Operation Result page indicates whether the user passes LDAP authentication.

6. **Important:** If you are configuring LDAP on a high availability environment, you must restart the cluster for the changes to take effect.

**Note:** Every LDAP user has a first name, last name, and email address saved in the local repository. If the value of any of these parameters that is stored on the LDAP server differs from the value in the local repository, the LDAP server values will overwrite the local values at each login.

## LDAP Authentication Settings - Example

The following table contains an example of setting values for LDAP authentication:

| Setting            | Value |
|--------------------|-------|
| Users object class | user  |

| Setting                                             | Value                                                                           |
|-----------------------------------------------------|---------------------------------------------------------------------------------|
| Is case-sensitivity enforced in LDAP authentication | false                                                                           |
| Groups member attribute                             | member                                                                          |
| Distinguished Name (DN)<br>Resolution               | true                                                                            |
| Root Group Filter                                   | (objectCategory=group)                                                          |
| LDAP connection string                              | ldap://myldap.example.com:389/OU=Users,OU=Dept,<br>OU=US,DC=example,DC=com??sub |
| LDAP Search User                                    | CN=John<br>Doe,OU=Users,OU=Dept,OU=US,DC=example,DC=com                         |
| Group class object                                  | group                                                                           |
| Use bottom up algorithm for find parent groups      | true                                                                            |
| UUID attribute                                      | sAMAccountName                                                                  |
| Groups name attribute                               | cn                                                                              |
| Group Base Filter                                   | (objectclass=group)                                                             |
| Users filter                                        | (&(sAMAccountName=*)(objectclass=user))                                         |
| Search Retries Count                                | 3                                                                               |
| Groups display name attribute                       | cn                                                                              |
| Root groups scope                                   | sub                                                                             |
| User display name attribute                         | cn                                                                              |
| Scope for groups search                             | sub                                                                             |
| Enable LDAP authentication                          | false                                                                           |
| Enable LDAP synchronization                         | true                                                                            |
| Root Group                                          | OU=Users,OU=Security Groups,DC=example,DC=com                                   |
| Group Base                                          | OU=AMRND,OU=Security<br>Groups,DC=example,DC=com                                |
| Default Group                                       | AdminsGroup                                                                     |
| Groups description attribute                        | description                                                                     |

## Retrieving Current LW-SSO Configuration in Distributed Environment

When UCMDB is embedded in a distributed environment, for example, in a BSM deployment, perform the following procedure to retrieve the current LW-SSO configuration on the processing machine.

#### To retrieve the current LW-SSO configuration:

Launch a Web browser and enter the following address: http://localhost.<domain\_name>:8080/jmx-console.

You may be asked for a user name and password.

- 2. Locate **UCMDB:service=Security Services** and click the link to open the Operations page.
- 3. Locate the **retrieveLWSSOConfiguration** operation.
- 4. Click **Invoke** to retrieve the configuration.

## Chapter 8: Confidential Manager

#### This chapter includes:

| Confidential Manager Overview          | 121 |
|----------------------------------------|-----|
| Security Considerations                | 121 |
| Configure the HP Universal CMDB Server | 122 |
| Definitions                            | 123 |
| Encryption Properties                  | 124 |

## Confidential Manager Overview

The Confidential Manager framework solves the problem of managing and distributing sensitive data for HP Universal CMDB and other HP Software products.

Confidential Manager consists of two main components: the client and the server. These two components are responsible for transferring data in a secured manner.

- The Confidential Manager client is a library used by applications to access sensitive data.
- The Confidential Manager server receives requests from Confidential Manager clients, or from third
  party clients, and performs the required tasks. The Confidential Manager server is responsible for
  saving the data in a secure manner.

Confidential Manager encrypts credentials in transport, in the client cache, in persistency, and in memory. Confidential Manager uses symmetric cryptography for transporting credentials between the Confidential Manager client and the Confidential Manager server by using a shared secret. Confidential Manager uses various secrets for encryption of cache, persistency, and transport according to the configuration.

For detailed guidelines for managing credential encryption on the Data Flow Probe, see "Data Flow Credentials Management" on page 57.

### **Security Considerations**

You can use the following key sizes for the security algorithm: 128-, 192-, and 256-bits. The
algorithm runs faster with the smaller key but it is less secure. The 128-bit size is secure enough in
most cases.

- To make the system more secure, use MAC: set useMacWithCrypto to true. For details, see "Encryption Properties" on page 124.
- To leverage strong customer security providers, you can use the JCE mode.

## Configure the HP Universal CMDB Server

When working with HP Universal CMDB, you should configure the secret and crypto-properties of the encryption, using the following JMX methods:

- On the HP Universal CMDB Server machine, launch the Web browser and enter the Server address, as follows: http://<UCMDB Server Host Name or IP>:8080/jmx-console.
  - You may have to log in with a user name and password.
- 2. Under UCMDB, click **UCMDB:service=Security Services** to open the Operations page.
- 3. To retrieve the current configuration, locate the **CMGetConfiguration** operation.
  - Click Invoke to display the Confidential Manager server configuration XML file.
- 4. To make changes to the configuration, copy the XML that you invoked in the previous step to a text editor. Make changes according to the table in "Encryption Properties" on page 124.
  - Locate the **CMSetConfiguration** operation. Copy the updated configuration into the **Value** box and click **Invoke.** The new configuration is written to the UCMDB Server.
- To add users to Confidential Manager for authorization and replication, locate the CMAddUser operation. This process is also useful in the replication process. In replication, the server slave should communicate with the server master, using a privileged user.
  - **username**. The user name.
  - customer. The default is ALL\_CUSTOMERS.
  - **resource.** The resource name. The default is ROOT\_FOLDER.
  - permission. Choose between ALL\_PERMISSIONS, CREATE, READ, UPDATE, and DELETE. The default is ALL\_PERMISSIONS.

Click Invoke.

6. If necessary, restart HP Universal CMDB.

In most cases there is no need to restart the Server. You may need to restart the Server when changing one of the following resources:

- Storage type
- Database table name or column names
- The creator of the database connection
- The connection properties to the database (that is, URL, user, password, driver class name)
- Database type

#### Note:

- It is important that the UCMDB Server and its clients have the same transport cryptoproperties. If these properties are changed on the UCMDB Server, you must change them on all clients. (This is not relevant for the Data Flow Probe because it runs on the same process as the UCMDB Server—that is, there is no need for the Transport crypto-configuration.)
- Confidential Manager Replication is not configured by default, and can be configured if needed.
- If Confidential Manager Replication is enabled, and the Transportation initString or any other crypto-property of the master changes, all slaves must adopt the changes.

### **Definitions**

**Storage crypto-properties.** The configuration that defines how the server holds and encrypts the data (in database or file, which crypto-properties must encrypt or decrypt the data, and so on), how credentials are stored in a secure manner, how encryption is processed, and according to which configuration.

**Transport crypto-properties.** Transport configuration defines how the server and the clients encrypt the transportation between them, which configuration is used, how credentials are transferred in a secure manner, how encryption is processed, and according to which configuration. You must use the same crypto-properties for transport encryption and decryption, in both server and client.

**Replications and replication crypto-properties.** Data held securely by Confidential Manager is securely replicated between several servers. These properties define how the data is to be transferred between slave server and master server.

#### Note:

- The database table that holds the Confidential Manager server configuration is named: CM\_ CONFIGURATION.
- The Confidential Manager Server default configuration file is located in app-infra.jar and is named **defaultCMServerConfig.xml.**

## **Encryption Properties**

The following table describes encryption properties. For details on using these parameters, see "Configure the HP Universal CMDB Server" on page 122.

| Parameter                     | Description                                                                                                    | Recommended value        |
|-------------------------------|----------------------------------------------------------------------------------------------------|--------------------------|
| encryptTransportMode          | Encrypt the transported data: true false                                                                                              | true                     |
| encryptDecrypt<br>InitString  | Password for encryption                                                                                                    | Longer than 8 characters |
| cryptoSource                  | <ul> <li>Encryption implementation library to use:</li> <li>lw</li> <li>jce</li> <li>windowsDPAPI</li> <li>lwJCECompatible</li> </ul> | lw                       |
| lwJCEPBE<br>CompatibilityMode | Support previous versions of lightweight cryptography:  • true  • false                                                               | true                     |
| cipherType                    | The type of cipher that Confidential Manager uses. Confidential Manager supports one value only: symmetricBlockCipher                 | symmetric<br>BlockCipher |

| Parameter            | Description                                                                                  | Recommended value |
|----------------------|----------------------------------------------------------------------------------------------|-------------------|
| engineName           | • AES                                                                                        | AES               |
|                      | • Blowfish                                                                                   |                   |
|                      | • DES                                                                                        |                   |
|                      | • 3DES                                                                                       |                   |
|                      | Null (no encryption)                                                                         |                   |
| algorithmModeName    | Mode of block encryption algorithm:                                                          | СВС               |
|                      | • CBC                                                                                        |                   |
| algorithmPaddingName | Padding standards:                                                                           | PKCS7Padding      |
|                      | PKCS7Padding                                                                                 |                   |
|                      | PKCS5Padding                                                                                 |                   |
| keySize              | Depends on algorithm (what <b>engineName</b> supports)                                       | 256               |
| pbeCount             | The number of times to run the hash to create the key from <b>encryptDecryptInitString</b> . | 1000              |
|                      | Any positive number.                                                                         |                   |
| pbeDigestAlgorithm   | Hashing type:                                                                                | SHA256            |
|                      | • SHA1                                                                                       |                   |
|                      | • SHA256                                                                                     |                   |
|                      | • MD5                                                                                        |                   |
| encodingMode         | ASCII representation of the encrypted object:                                                | Base64Url         |
|                      | • Base64                                                                                     |                   |
|                      | Base64Url                                                                                    |                   |
| useMacWithCrypto     | Defines whether MAC is used with the cryptography:                                           | false             |
|                      | • true                                                                                       |                   |
|                      | • false                                                                                      |                   |
| тасТуре              | Type of message authentication code (MAC):                                                   | hmac              |
|                      | • hmac                                                                                       |                   |

| Parameter         | Description              | Recommended value |
|-------------------|--------------------------|-------------------|
| macKeySize SHA256 | Depends on Mac algorithm | 256               |
| macHashName       | The Hash Mac algorithm:  | SHA256            |
|                   | • SHA256                 |                   |

## Chapter 9: High Availability Hardening

#### This chapter includes:

| Cluster Authentication          | 127 |
|---------------------------------|-----|
| Cluster Message Encryption      | 128 |
| Troubleshooting                 | 129 |
| Changing the Key in the key.bin | 129 |

## **Cluster Authentication**

#### To enable cluster authentication:

- 1. In UCMDB, go to **Administration > Infrastructure Settings Manager**.
- 2. Find the setting Enable joining High Availability cluster authentication and set it to true.
- Provide a single server authentication keystore (certificate + private and public keys) in JKS
  format. This keystore will be placed on all the servers and used for authenticating when connecting
  to a high availability cluster.

Place the keystore in the following location: **<UCMDB** installation folder>\conf\security and name it cluster.authentication.keystore.

**Note:** The UCMDB comes with this keystore pre-configured out-of-the-box. This keystore is the same for all clean UCMDB installations, and thus not secure. If you wish to securely authenticate join requests, delete this file and create a new one.

- 4. Generate a cluster authentication keystore as follows:
  - a. From C:\hp\UCMDB\UCMDBServer\bin\jre\bin, run the following command:

```
keytool -genkey -alias hpcert -keystore <UCMDB installation
folder>\conf\security\cluster.authentication.keystore -keyalg RSA
```

The console dialog box opens and asks you for a new keystore password.

b. The default password is hppass. If you want to use a different password, update the server by

## running the following JMX method: **UCMDB:service=High Availability Services: changeClusterAuthenticationKeystorePassword**

- c. In the console dialog box, answer the question **What is your first and last name?** by entering the name of the cluster.
- d. Enter the other parameters according to your organization's details.
- e. Enter a key password. The key password must be the same as the keystore password.

A JKS keystore is created in **<UCMDB installation** folder>\conf\security\cluster.authentication.keystore

- 5. Replace the old **<UCMDB** installation folder>\conf\security\cluster.authentication.keystore on all the servers in the cluster with the new keystore.
- 6. Restart all the servers in the cluster.

## **Cluster Message Encryption**

Use cluster message encryption to encrypt all the messages in the cluster.

#### To enable cluster message encryption:

- 1. In UCMDB, go to Administration>Infrastructure Settings Manager.
- 2. Find the setting Enable High Availability cluster communication encryption and set it to true.
- Provide a secret key for symmetric encryption on all the servers. The key should be placed in a keystore of type JCEKS in the following location <UCMDB installation folder>\conf\security\cluster.encryption.keystore.

**Note:** The UCMDB comes with this keystore pre-configured out of the box. This keystore is the same for all clean UCMDB installations, and thus not secure. If you wish to securely encrypt cluster messages, please delete this file, and create a new one by following this procedure.

4. From **<UCMDB** installation folder>\bin\jre\bin, run the following command:

Keytool -genseckey -alias hpcert -keystore <UCMDB installation folder>\conf\security\cluster.encryption.keystore -storetype JCEKS

5. You will be asked for the new keystore password. The default password is "hppass". If you want to use a different password, you need to update the server by running the following JMX method:

UCMDB:service=High Availability Services: changeClusterEncryptionKeystorePassword

- Replace the old **<UCMDB** installation folder>\conf\security\cluster.encryption.keystore of all the servers in the cluster with this new keystore.
- 7. Restart the servers.

### **Troubleshooting**

Upon every startup of the server, the server sends a test message to the cluster to verify if it successfully connected to the cluster. If there is a problem with the connection, the message fails and the server is stopped to avoid the whole cluster getting stuck.

Some examples of wrong cluster encryption configuration are:

- Disabled encryption on one node when another node enabled it.
- Wrong or missing cluster.encryption.keystore
- Wrong or missing key in the keystore

If the server gets stuck because of a configuration issue, the error message is:

2012-09-11 17:48:23,584 [Thread-14] FATAL - #### Server failed to connect properly to the cluster and its service is stopped! Please fix the problem and start it again ####

2012-09-11 17:48:23,586 [Thread-14] FATAL - Potential problems can be: wrong security configuration (wrong or missing cluster.encryption.keystore, wrong key, disabled encryption in a cluster with enabled encryption)

## Changing the Key in the key.bin

In a High Availability environment with several servers, change the key in the key.bin as follows:

- 1. Go to the writer machine in the JMX. You can choose any machine in the cluster and click on the writer link on the top of each page.
- 2. In the UCMDB section of the console, click **UCMDB:service=Discovery Manager**.

- 3. Change the key in one of the following ways:
  - Click changeEncryptionKey (this imports the existing encryption key)
  - Click generateEncryptionKey (this generates a random encryption key)
- 4. On the writer machine, go to the file system and find the key.bin at: C:\hp\UCMDB\UCMDBServer\conf\discovery\key.bin
- Copy the key.bin from the location on the writer machine to each one of other machines in the cluster to the folder: C:\hp\UCMDB\UCMDBServer\conf\discovery\customer\_1\ and rename the destination file (for example, key\_new.bin).
- 6. For each of the other servers (readers) do the following:
  - a. Switch the reader to be a writer (you can do this from the High Availability JMX) and wait until it changes.
  - b. Connect to the JMX of the current writer and click UCMDB:service=Discovery Manager.
  - c. Click and invoke changeEncryptionKey, use the same details you entered in step 3 (for newKeyFileName, use the new name you assigned at step 5).
  - d. Verify that you get the following message: Key was created successfully.

## Send Documentation Feedback

If you have comments about this document, you can contact the documentation team by email. If an email client is configured on this system, click the link above and an email window opens with the following information in the subject line:

#### Feedback on Hardening Guide (Universal CMDB and Configuration Manager 10.20)

Just add your feedback to the email and click send.

If no email client is available, copy the information above to a new message in a web mail client, and send your feedback to cms-doc@hp.com.

We appreciate your feedback!